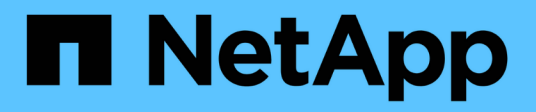

# **Operaciones del plugin de IBM Domino**

Snap Creator Framework

NetApp September 28, 2023

This PDF was generated from https://docs.netapp.com/es-es/snap-creator-framework/dominoops/concept\_backup\_operations\_using\_domino\_plug\_in.html on September 28, 2023. Always check docs.netapp.com for the latest.

# **Tabla de contenidos**

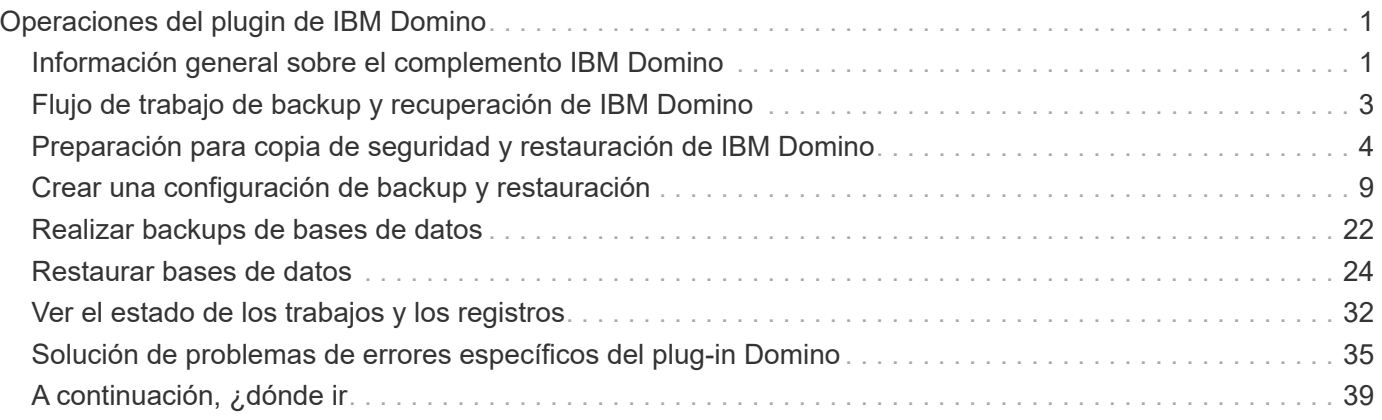

# <span id="page-2-0"></span>**Operaciones del plugin de IBM Domino**

Puede configurar y usar el plugin de IBM Domino para Snap Creator 4.3.3 a fin de realizar backup y restaurar bases de datos de IBM Domino.

## <span id="page-2-1"></span>**Información general sobre el complemento IBM Domino**

El complemento IBM Domino para Snap Creator Framework ofrece una solución completa de backup y recuperación para bases de datos de Domino en sistemas de almacenamiento de NetApp. Con el complemento IBM Domino, puede realizar backups de bases de datos y restaurarlos según sea necesario sin necesidad de que los servidores de bases de datos no estén conectados. El plugin utiliza API proporcionadas por IBM para garantizar la consistencia de las aplicaciones.

Con las tecnologías clave de protección de datos de NetApp integradas a la perfección en Snap Creator Framework, puede utilizar el complemento IBM Domino para:

- Creación de copias Snapshot coherentes con las aplicaciones en almacenamiento primario
- Replique copias Snapshot en almacenamiento secundario para recuperación ante desastres y archivado

Las tecnologías integradas incluyen Snapshot, SnapMirror y SnapVault.

## **Comprender las operaciones de backup del plugin de IBM Domino**

A diferencia de otras tecnologías de backup, el plugin de IBM Domino permite que los datos se escriban en la base de datos durante las operaciones de backup. Garantiza que la copia de seguridad sea coherente con los datos de la aplicación registrando cualquier cambio en la base de datos durante las operaciones de copia de seguridad en un directorio temporal denominado chcambiinfo. En el momento de la restauración, aplica estos cambios a la base de datos después de restaurar los datos desde la copia Snapshot.

Durante las operaciones de backup, se dice que los archivos de la base de datos están en modo de backup. Aunque Snap Creator Framework se refiere a estos archivos como "'en modo inactivo,'" que no es el caso. Los datos siguen escritos en los archivos mientras se realiza la copia snapshot.

Los pasos de alto nivel son los siguientes:

- 1. Enumere bases de datos, plantillas y buzones de correo en los volúmenes que se incluirán en los backups.
- 2. Ponga los archivos en modo de copia de seguridad, una base de datos a la vez.
- 3. Compruebe si hay bases de datos incoherentes o dañadas.

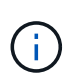

Es posible forzar el plugin para que continúe con las operaciones de backup a pesar de los errores, como se describe en el paso ["Task\\_Using\\_the\\_gui\\_to\\_create\\_a\\_Configuration\\_file.md#STEP\\_AA4133168A24598B7845](https://docs.netapp.com/es-es/snap-creator-framework/domino-ops/task_using_the_gui_to_create_a_configuration_file.md#STEP_AA41331683A24598B7845367CB967F99) [367CB967F99".](https://docs.netapp.com/es-es/snap-creator-framework/domino-ops/task_using_the_gui_to_create_a_configuration_file.md#STEP_AA41331683A24598B7845367CB967F99)

- 4. Haga una copia Snapshot de cada volumen.
- 5. Si se está utilizando el registro de transacciones de Domino, se utilizarán copias de archivos de registros de transacciones de Domino para operaciones de restauración de último minuto.
- 6. Sacar los archivos del modo de copia de seguridad, una base de datos a la vez.
- 7. Registre los cambios en la base de datos, ya que los archivos se pusieron en modo de copia de seguridad en el directorio chcambiinfo.

## **Comprender las operaciones de restauración del plugin de IBM Domino**

El complemento IBM Domino restaura archivos de base de datos desde la copia Snapshot del volumen en el que se almacena la base de datos. Una vez finalizada la operación de restauración de instantánea, el complemento aplica los cambios registrados en el directorio chcambiinfo.

Los pasos de alto nivel son los siguientes:

- 1. Restaurar archivos de base de datos desde copias de Snapshot.
- 2. Aplicar cambios registrados en el directorio chcambiinfo.
- 3. Aplique la información del registro de transacciones, si está disponible.

#### **Opciones de restauración**

El complemento ofrece una amplia variedad de opciones de restauración:

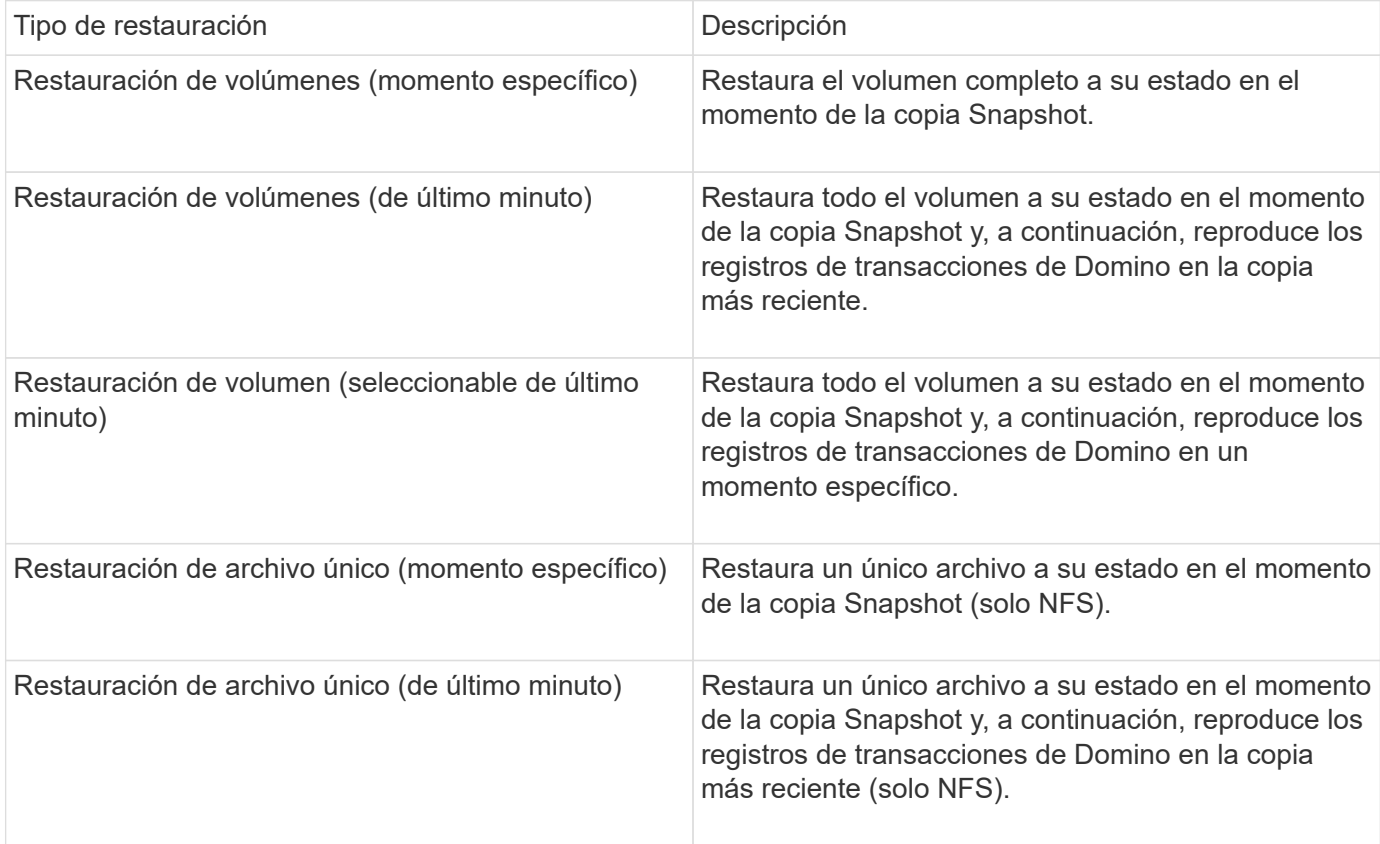

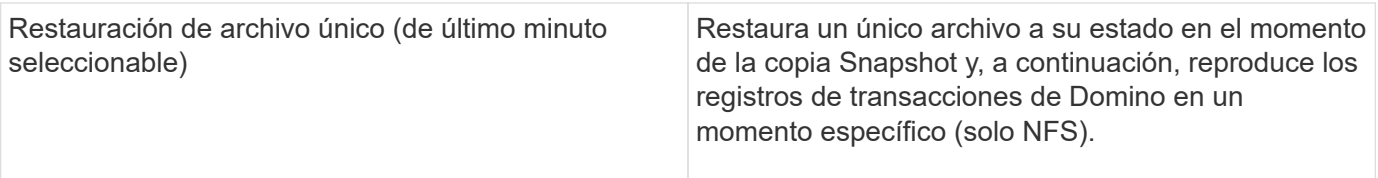

**Nota:** para restauraciones de último minuto y seleccionables de último minuto, el registro de transacciones de Domino debe estar activado.

Los registros de transacciones solo se pueden reproducir hacia adelante. Al seleccionar una hora antes de que se creó la copia Snapshot, se producirá un error de restauración.

## <span id="page-4-0"></span>**Flujo de trabajo de backup y recuperación de IBM Domino**

Antes de poder crear backups con el complemento de IBM Domino, tiene que instalar el software Snap Creator Server and Agent y aprovisionar el almacenamiento de NetApp. Si tiene pensado replicar copias Snapshot en un almacenamiento secundario para la recuperación ante desastres y el archivado, debe configurar las relaciones de SnapMirror y SnapVault.

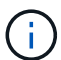

Especialmente en un entorno SAN, es posible que desee usar SnapDrive en el host de Snap Creator Agent para realizar backups de bases de datos o montar copias de Snapshot para realizar restauraciones de archivos individuales. Para obtener más información, consulte [Adición de comandos a la configuración de backup y restauración](#page-18-0) y.. [Restaurar archivos](#page-30-0) [individuales en un entorno SAN](#page-30-0).

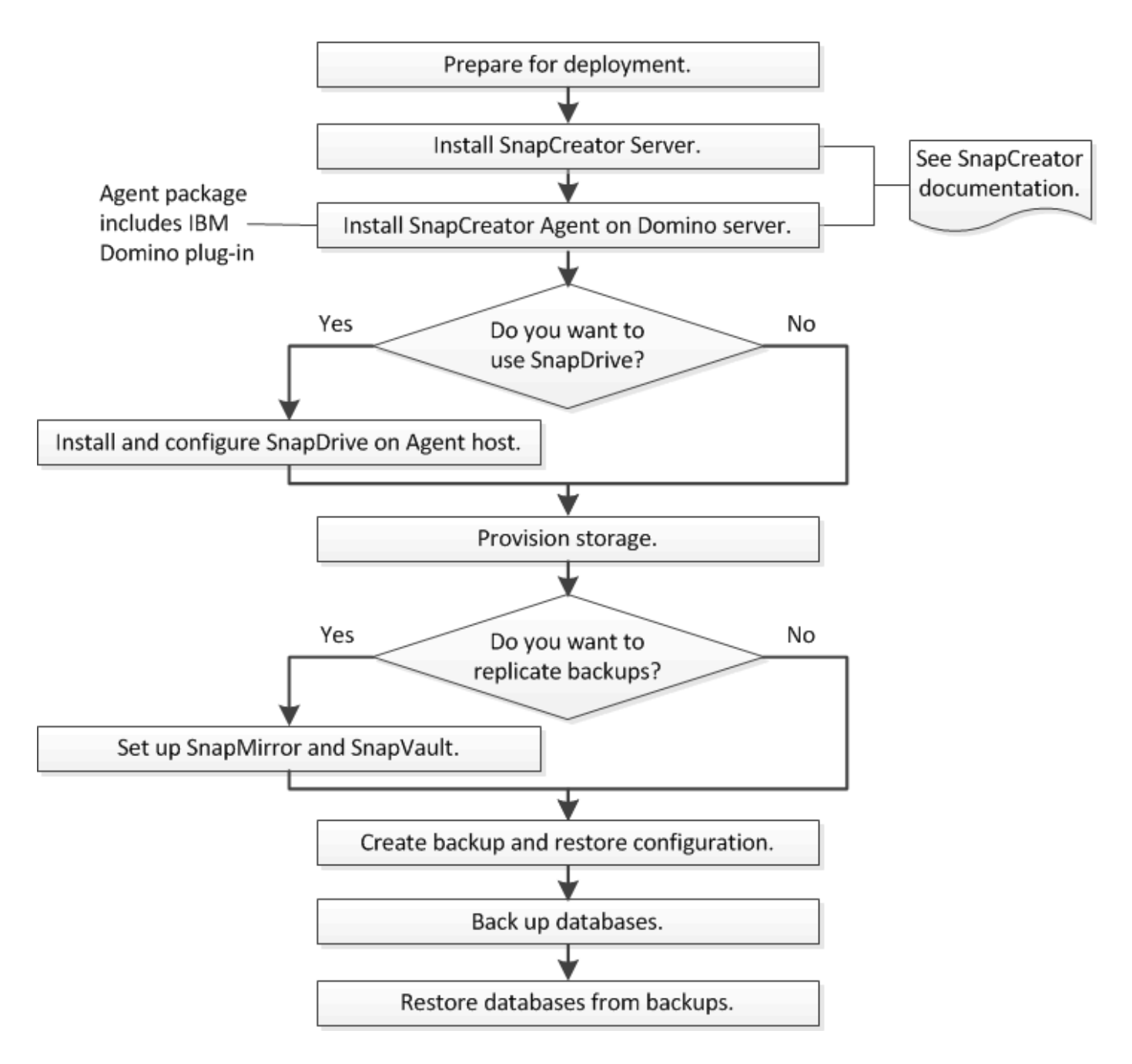

## <span id="page-5-0"></span>**Preparación para copia de seguridad y restauración de IBM Domino**

Antes de implementar el plugin de IBM Domino, asegúrese de que el sistema de almacenamiento y los hosts cumplan con los requisitos mínimos de recursos. También debe configurar las disposiciones del sistema de almacenamiento para bases de datos y, opcionalmente, configurar las relaciones de SnapMirror y SnapVault.

Para ver los requisitos de instalación de Snap Creator Server y Agent, consulte ["Guía de instalación de Snap](https://library.netapp.com/ecm/ecm_download_file/ECMP12395424) [Creator Framework 4.1.2".](https://library.netapp.com/ecm/ecm_download_file/ECMP12395424) Preste especial atención a los requisitos de preinstalación de IBM Domino para el host del agente:

• En los hosts UNIX, debe crear vínculos simbólicos a los archivos de objetos compartidos de IBM Domino.

• En hosts Windows, debe agregar la ruta de instalación de IBM Domino a la variable de entorno PATH.

## **Requisitos de distribución de almacenamiento**

Un entorno típico de IBM Domino tiene al menos tres volúmenes Domino, uno para datos de Domino, registros de transacciones de Domino y el directorio chcambiinfo de plug-in. Muchos sitios también tienen volúmenes para Domino DAOS y para las reconstrucciones de vista.

El complemento de IBM Domino utiliza el directorio chcambiinfo para los cambios registrados durante las operaciones de backup y para las copias de los registros de transacciones utilizadas en las operaciones de restauración de último minuto. Es una práctica recomendada almacenar el directorio chcambiinfo en un volumen independiente, para evitar sobrescribir la información sin darse cuenta y facilitar la copia de seguridad.

También puede resultarle útil disponer de volúmenes independientes para Domino DAOS (si está activado) y para las reconstrucciones de vista. Cuando Domino reconstruye una vista (por ejemplo, cuando un usuario abre una vista cuyo índice se ha eliminado o cuando se ejecuta updall --R), puede generar archivos temporales para ordenar los datos para una reconstrucción rápida de la vista.

De forma predeterminada, estos archivos temporales se encuentran en la carpeta temporal del sistema o en la carpeta de datos de Domino. IBM recomienda cambiar la ubicación de los archivos temporales a una unidad diferente para distribuir la E/S de disco y garantizar un espacio adecuado para reconstruir las vistas. Para cambiar la carpeta temporal utilizada para las reconstrucciones de vistas, agregue el valor View\_Rebuild\_Dir al archivo notes.iniI.

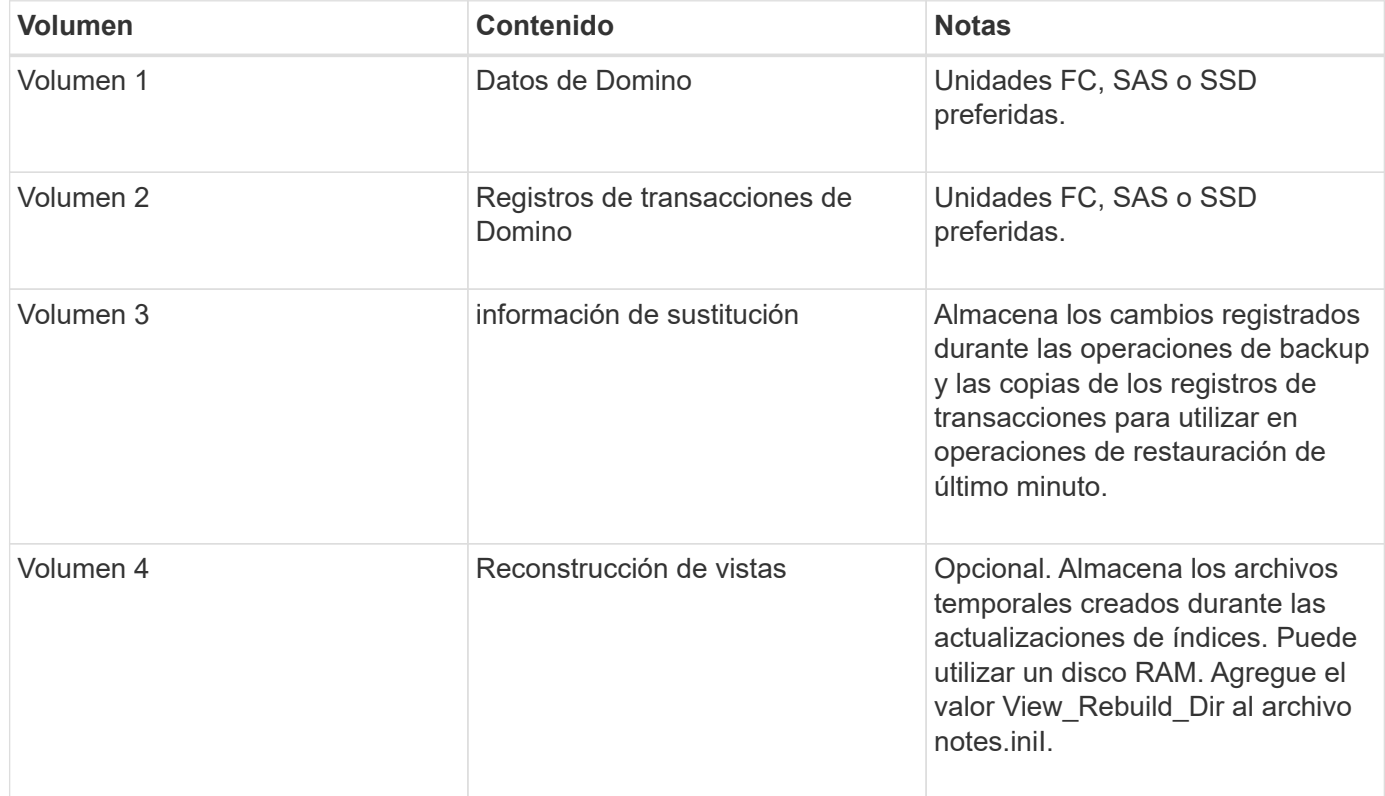

En la siguiente tabla, se muestra la distribución de volúmenes preferida:

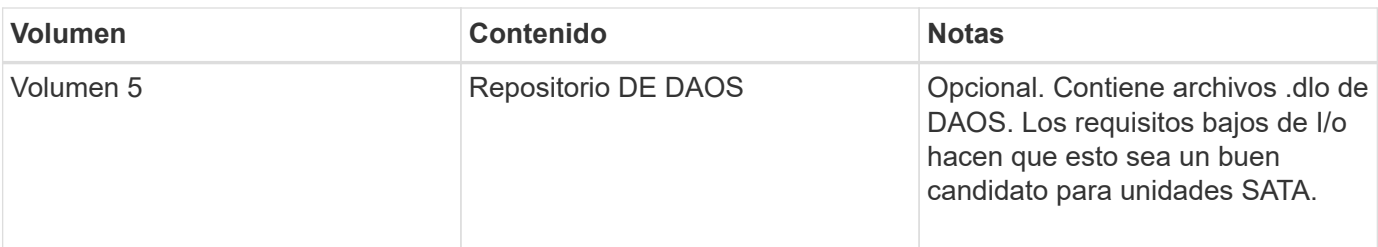

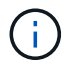

En los entornos virtuales, se prefieren los discos montados en «guest».

## <span id="page-7-0"></span>**Configuración de SnapMirror y SnapVault**

SnapMirror es la tecnología de recuperación ante desastres diseñada para la conmutación del almacenamiento principal al almacenamiento secundario en un sitio geográficamente remoto. SnapVault es la tecnología de archivado, diseñada para la replicación de copias snapshot disco a disco con el fin de cumplir normativas y para otros fines relacionados con la regulación.

Antes de poder utilizar Snap Creator con estos productos, debe configurar una relación de protección de datos entre los volúmenes de origen y de destino; a continuación, inicialice la relación.

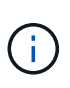

Los procedimientos descritos en esta sección describen cómo configurar las relaciones de replicación en Clustered Data ONTAP. Puede encontrar información acerca de cómo configurar estas relaciones en Data ONTAP operando en 7-Mode en la .

#### **Preparar los sistemas de almacenamiento para la replicación de SnapMirror**

Antes de poder usar para reflejar copias Snapshot, debe configurar una relación de protección de datos entre los volúmenes de origen y de destino; a continuación, inicializar la relación. Tras la inicialización, SnapMirror realiza una copia Snapshot del volumen de origen y, a continuación, transfiere la copia y todos los bloques de datos que hace referencia al volumen de destino. También transfiere cualquier otra copia Snapshot menos reciente del volumen de origen al volumen de destino.

- Debe ser un administrador de clústeres.
- Para la verificación de copias Snapshot en el volumen de destino, las SVM de origen y de destino deben tener una LIF de gestión y una LIF de datos.

El LIF de gestión debe tener el mismo nombre DNS que la SVM. Defina la función de la LIF de gestión en los datos, el protocolo en none y la política de firewall en mgmt.

Puede usar la interfaz de línea de comandos (CLI) de Data ONTAP o System Manager de OnCommand para crear una relación de SnapMirror. El siguiente procedimiento documenta el uso de la CLI.

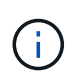

Si va a almacenar archivos de base de datos y registros de transacciones en diferentes volúmenes, debe crear relaciones entre los volúmenes de origen y de destino para los archivos de base de datos y entre los volúmenes de origen y de destino para los registros de transacciones.

En la siguiente ilustración, se muestra el procedimiento para inicializar una relación de SnapMirror:

- 1. Identifique el clúster de destino.
- 2. En el clúster de destino, use el comando volume create con la opción -typeDP para crear un volumen de destino de SnapMirror con un tamaño igual o mayor que el volumen de origen.

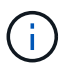

La configuración de idioma del volumen de destino debe coincidir con la configuración de idioma del volumen de origen.

El siguiente comando crea un volumen de destino de 2 GB denominado dstvolB en SVM2 en el agregado node01\_aggr:

```
cluster2::> volume create -vserver SVM2 -volume dstvolB -aggregate
node01_aggr -type DP
-size 2GB
```
3. En la SVM de destino, utilice el comando snapmirror create con el parámetro -type DP para crear una relación de SnapMirror.

El tipo de protección de datos define la relación como una relación de SnapMirror.

El siguiente comando crea una relación de SnapMirror entre el volumen de origen srcvolA en SVM1 y el volumen de destino dstvolB en SVM2, y asigna la política de SnapMirror predeterminada DPDefault:

```
SVM2::> snapmirror create -source-path SVM1:srcvolA -destination-path
SVM2:dstvolB
-type DP
```
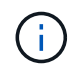

No defina una programación de mirroring para la relación de SnapMirror. lo hace cuando crea una programación de backup.

Si no desea utilizar la política predeterminada de SnapMirror, puede invocar el comando snapmirror policy create para definir una política de SnapMirror.

4. Utilice el comando snapmirror initialize para inicializar la relación.

El proceso de inicialización realiza una transferencia básica al volumen de destino. SnapMirror realiza una copia Snapshot del volumen de origen y, a continuación, transfiere la copia y todos los bloques de datos que hace referencia al volumen de destino. También transfiere cualquier otra copia Snapshot del volumen de origen al volumen de destino.

El siguiente comando inicializa la relación entre el volumen de origen srcvolA en SVM1 y el volumen de destino dstvolB en SVM2:

SVM2::> snapmirror initialize -destination-path SVM2:dstvolB

#### **Preparar sistemas de almacenamiento para la replicación de SnapVault**

Antes de poder utilizar para realizar una replicación de backup de disco a disco, debe configurar una relación de protección de datos entre los volúmenes de origen y de destino; a continuación, inicialice la relación. Durante la inicialización, SnapVault realiza una copia Snapshot del volumen de origen, a continuación transfiere la copia y todos los bloques de datos que hace referencia al volumen de destino.

• Debe ser un administrador de clústeres.

Puede usar la interfaz de línea de comandos (CLI) de Data ONTAP o System Manager de OnCommand para crear relaciones de SnapVault. El siguiente procedimiento documenta el uso de la CLI.

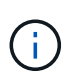

Si va a almacenar archivos de base de datos y registros de transacciones en diferentes volúmenes, debe crear relaciones entre los volúmenes de origen y de destino para los archivos de base de datos y entre los volúmenes de origen y de destino para los registros de transacciones.

En la siguiente ilustración, se muestra el procedimiento para inicializar una relación de SnapVault:

- 1. Identifique el clúster de destino.
- 2. En el clúster de destino, use el comando volume create con la opción -typeDP para crear un volumen de destino de SnapVault con el mismo tamaño que el volumen de origen o más.

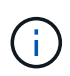

La configuración de idioma del volumen de destino debe coincidir con la configuración de idioma del volumen de origen.

El siguiente comando crea un volumen de destino de 2 GB denominado dstvolB en SVM2 en el agregado node01\_aggr:

```
cluster2::> volume create -vserver SVM2 -volume dstvolB -aggregate
node01_aggr -type DP
-size 2GB
```
3. En la SVM de destino, utilice el comando snapmirror policy create para crear una política de SnapVault.

El siguiente comando crea la política SVM1-vault para toda la SVM:

SVM2::> snapmirror policy create -vserver SVM2 -policy SVM1-vault

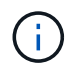

No defina una programación de cron o una política de copia de Snapshot para la relación de SnapVault. lo hace cuando crea una programación de backup.

4. Utilice el comando snapmirror create con el parámetro -type XDP y el parámetro -policy para crear una relación de SnapVault y asignar una política de almacén.

El tipo XDP define la relación como una relación de SnapVault.

El siguiente comando crea una relación de SnapVault entre el volumen de origen srcvolA en SVM1 y el volumen de destino dstvolB en SVM2, y asigna la política SVM1-vault:

```
SVM2::> snapmirror create -source-path SVM1:srcvolA -destination-path
SVM2:dstvolB
-type XDP -policy SVM1-vault
```
5. Utilice el comando snapmirror initialize para inicializar la relación.

El proceso de inicialización realiza una transferencia básica al volumen de destino. SnapMirror realiza una copia Snapshot del volumen de origen y, a continuación, transfiere la copia y todos los bloques de datos que hace referencia al volumen de destino.

El siguiente comando inicializa la relación entre el volumen de origen srcvolA en SVM1 y el volumen de destino dstvolB en SVM2:

SVM2::> snapmirror initialize -destination-path SVM2:dstvolB

## <span id="page-10-0"></span>**Crear una configuración de backup y restauración**

Se especifica la mayoría de la información necesaria para las operaciones de backup y restauración en un archivo de configuración. El archivo de configuración es la entrada de operaciones de backup y restauración de Snap Creator.

Puede crear tantos archivos de configuración como necesite, pero sólo puede especificar un único archivo de configuración como entrada para una operación. Puede utilizar la GUI de Snap Creator o la CLI de Snap Creator para crear archivos de configuración.

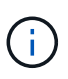

Esta guía muestra cómo utilizar la GUI para crear archivos de configuración. Para obtener información acerca de cómo utilizar la CLI, consulte ["Guía de administración de Snap Creator](https://library.netapp.com/ecm/ecm_download_file/ECMP12395422) [Framework 4.1.2".](https://library.netapp.com/ecm/ecm_download_file/ECMP12395422)

Puede organizar archivos de configuración en perfiles Snap Creatorprofiles. Los perfiles y los archivos de configuración residen en el subdirectorio \engine\configurations del directorio de instalación de Snap Creator:

- En los hosts UNIX, el directorio al que se extrajo el archivo de instalación
- En hosts Windows, C:\Program Files\NetApp\Snap\_Creator\_Framework\scServer4.1.x, de forma predeterminada

#### **Información relacionada**

["Inicio de sesión en la interfaz gráfica de usuario de Snap Creator"](#page-11-0) ["Crear un archivo de configuración"](#page-11-1) ["Adición de comandos a la configuración de backup y restauración"](#page-18-0) ["Limpieza de copias archivadas de](#page-21-0) [registros de transacciones de Domino"](#page-21-0) ["Hacer una copia de seguridad del directorio chcambiinfo"](#page-22-0)

## <span id="page-11-0"></span>**Inicie sesión en la GUI de Snap Creator**

Utilice un navegador web para iniciar sesión en la GUI de Snap Creator. Consulte al administrador si necesita la dirección IP, el puerto y las credenciales de inicio de sesión del servidor Snap Creator.

1. Introduzca la siguiente URL en su navegador web: https://server\_name:port, donde:

- Server\_name es el nombre o la dirección IP del servidor Snap Creator
- Port es el puerto del servidor Snap Creator (8443, de forma predeterminada).
- 2. Introduzca las credenciales de inicio de sesión para Snap Creator Server.

La GUI de Snap Creator se muestra en el explorador. Si inicia por primera vez la GUI, aparece un mensaje de bienvenida en la pantalla. Haga clic en **Aceptar** para descartar el mensaje.

## <span id="page-11-1"></span>**Crear un archivo de configuración**

Para poder realizar una copia de seguridad de las bases de datos de IBM Domino, es necesario crear un archivo de configuración. El archivo de configuración es la entrada de operaciones de backup y restauración de Snap Creator.

Sólo se permiten los caracteres alfanuméricos y guiones bajos en los nombres de configuración y perfiles. Los nombres no pueden comenzar por un número.

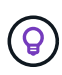

Muchos sitios utilizan un archivo de configuración global en todo el sitio o en todo el perfil para aplicar información de credenciales del sistema de almacenamiento o de VMware a configuraciones de backup y restauración. Para obtener información detallada acerca de cómo crear un archivo de configuración global, consulte ["Guía de administración de Snap Creator](https://library.netapp.com/ecm/ecm_download_file/ECMP12395422) [Framework 4.1.2".](https://library.netapp.com/ecm/ecm_download_file/ECMP12395422)

- 1. En el panel Perfiles y configuraciones, haga clic en **Agregar perfil**.
- 2. En el cuadro de diálogo Nuevo perfil, introduzca el nombre del perfil y, a continuación, haga clic en **Aceptar**.

La creación de un nuevo perfil inicia automáticamente el asistente de configuración de Snap Creator Framework. Para agregar una nueva configuración a un perfil existente, haga clic con el botón secundario del ratón en el perfil y, a continuación, seleccione **Nueva configuración**.

En el asistente de configuración, haga clic en **Siguiente** para avanzar a la página siguiente y haga clic en **Atrás** para volver a la página anterior.

3. En la página Configuration, escriba el nombre de la configuración y, a continuación, especifique si desea activar el cifrado de contraseña.

El cifrado de contraseña está habilitado de forma predeterminada para evitar que las contraseñas se muestren en texto sin cifrar en el archivo de configuración.

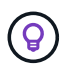

Coloque el cursor sobre un campo del asistente para mostrar una sugerencia de herramienta.

4. En la página Plug-in Type, seleccione **Application Plug-in**.

- 5. En la página Application Plug-ins, seleccione **IBM Domino**.
- 6. En la página Plug-in parameters, especifique los detalles de la configuración de backup de IBM Domino:

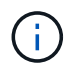

Los ejemplos de la siguiente tabla son para entornos UNIX. Puede ver ejemplos de la configuración de Windows en la captura de pantalla que sigue a la tabla.

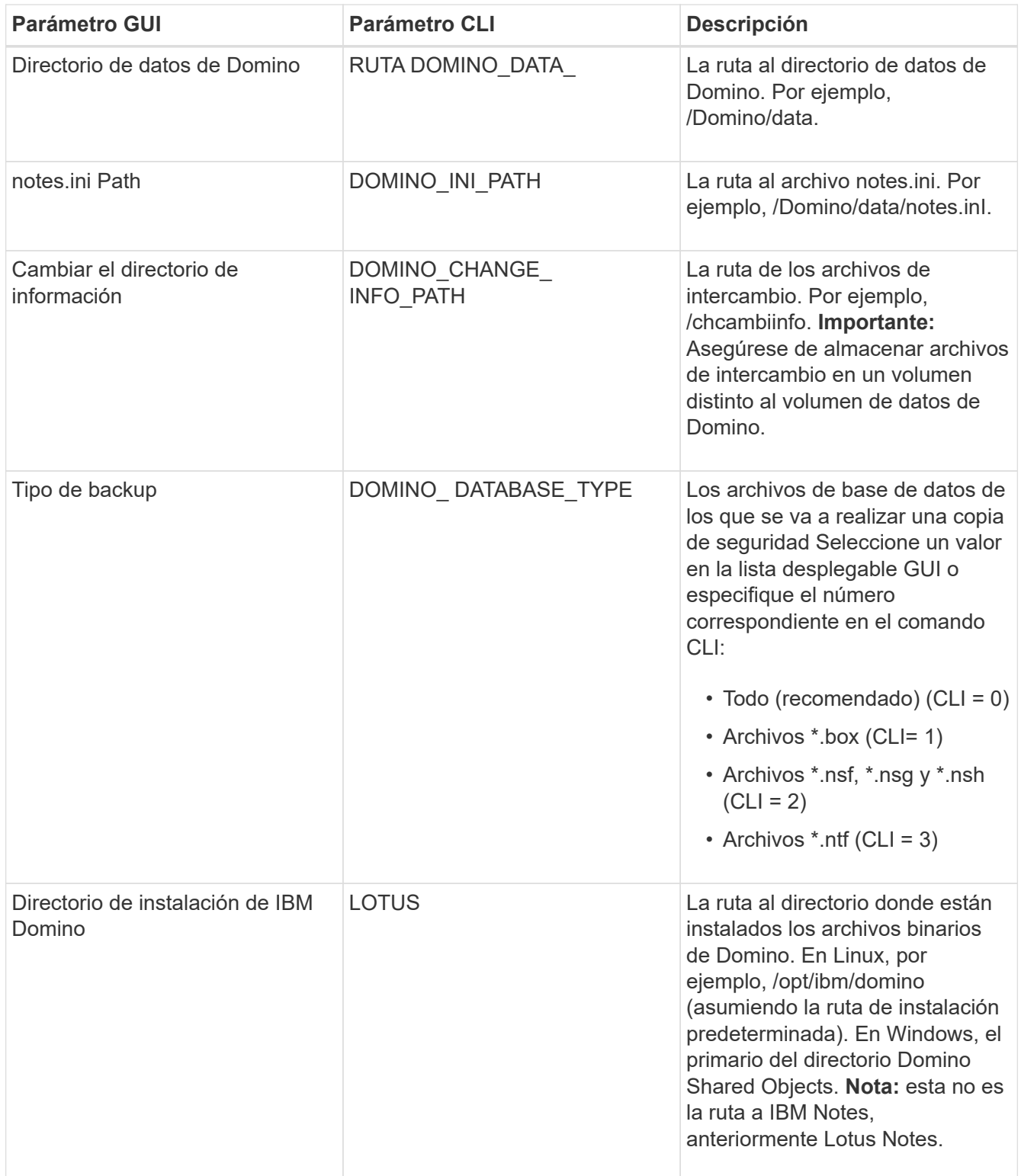

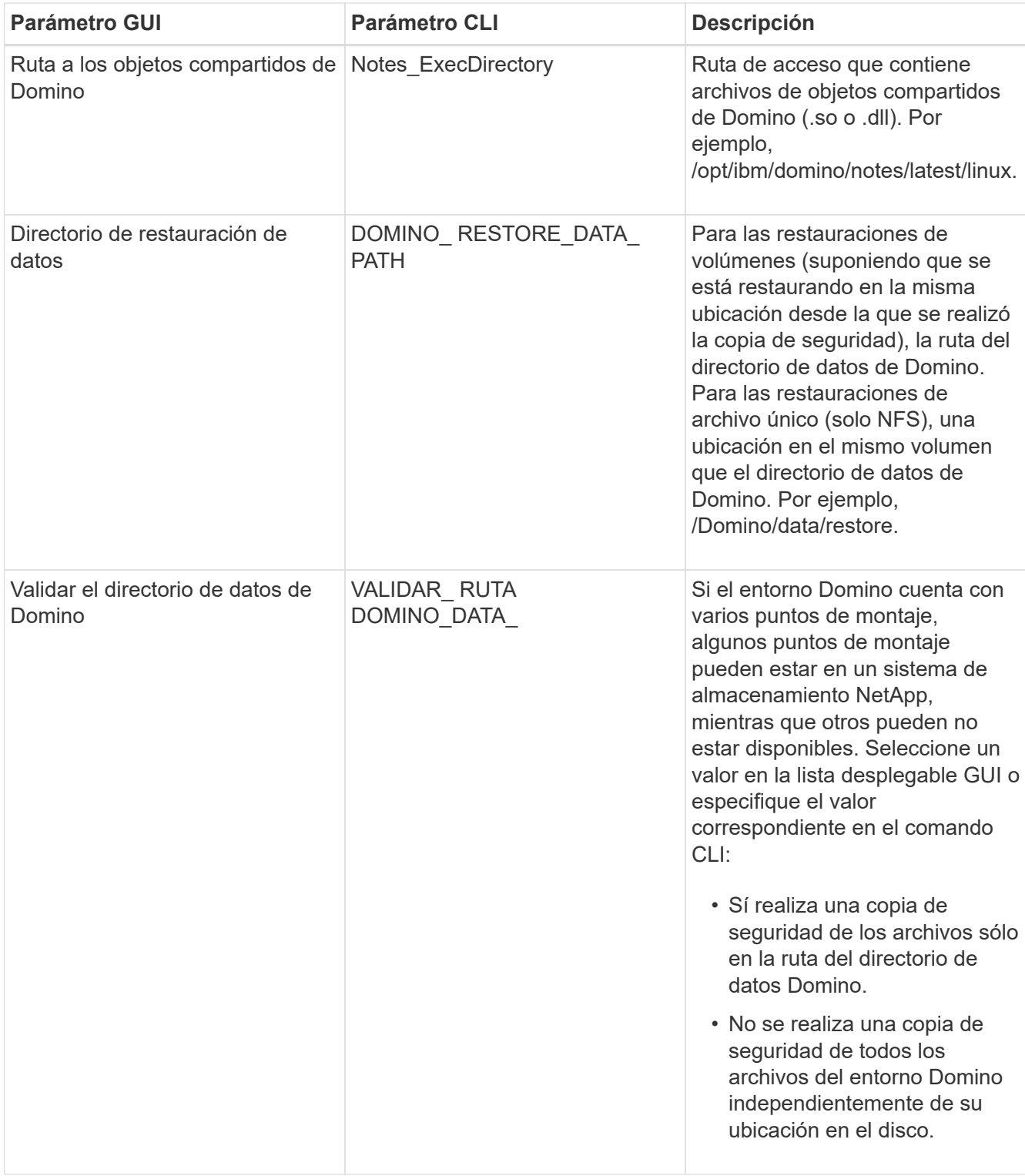

El ejemplo siguiente muestra cómo puede completar los campos en un entorno Windows:

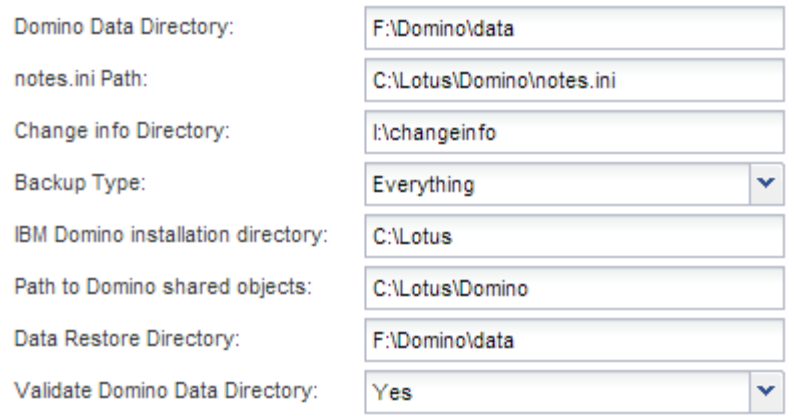

7. En la página Configuración del agente, especifique la información de conexión del agente de Snap Creator:

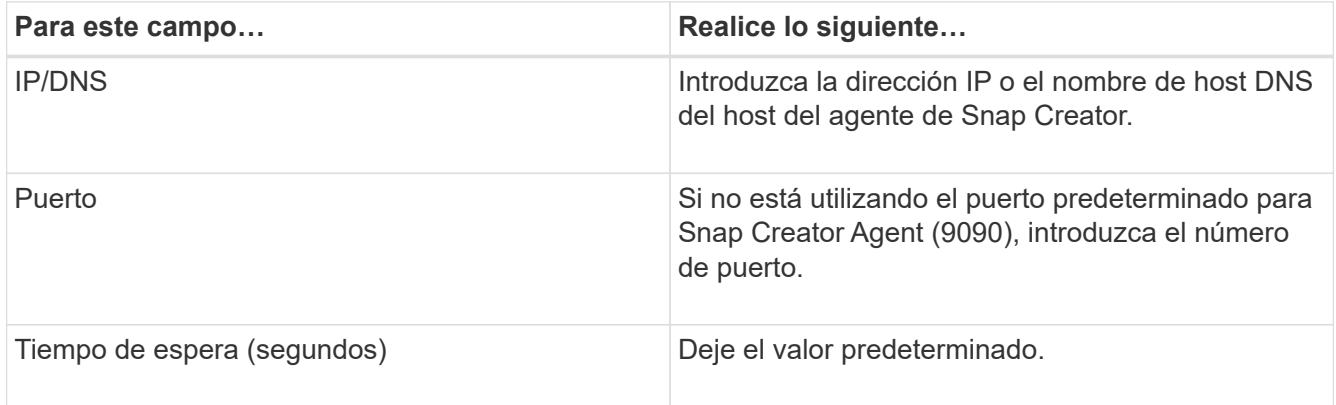

8. Cuando esté satisfecho con las entradas, haga clic en **probar conexión de agente** para verificar la conexión con el agente.

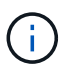

Si el agente no responde, compruebe los detalles del agente y confirme que la resolución del nombre de host funciona correctamente.

9. En la página Storage Connection settings, especifique la información de conexión para la Storage Virtual Machine (SVM, anteriormente conocida como Vserver) en el sistema de almacenamiento principal:

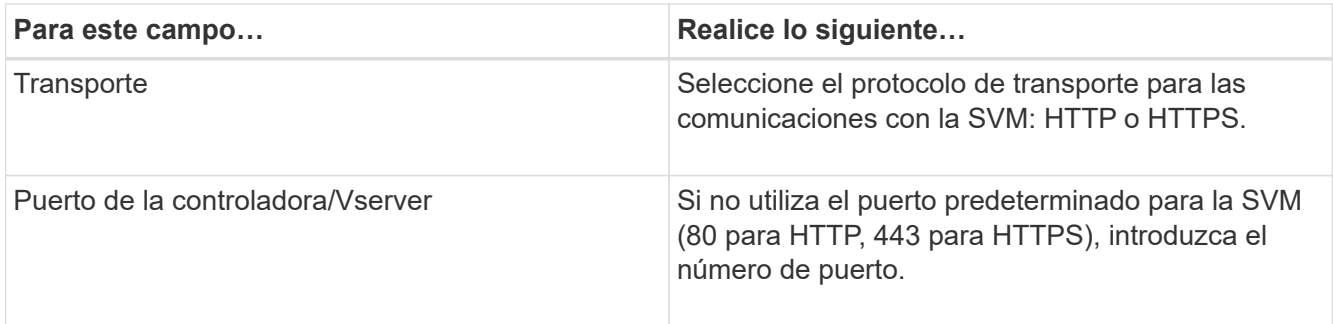

**Nota:** para obtener información sobre cómo utilizar un proxy OnCommand, consulte ["Guía de](https://library.netapp.com/ecm/ecm_download_file/ECMP12395422) [administración de Snap Creator Framework 4.1.2"](https://library.netapp.com/ecm/ecm_download_file/ECMP12395422).

10. En la página Controller/Vserver Credentials, especifique las credenciales para SVM en el sistema de almacenamiento primario:

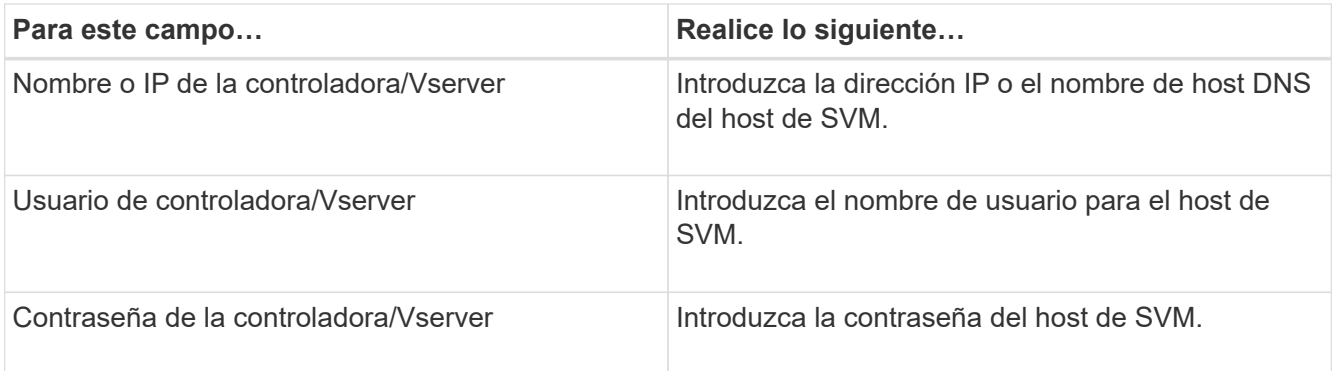

**Importante:** Si tiene previsto replicar copias Snapshot en un destino de SnapMirrror o SnapVault, el nombre de la SVM que introduzca en este paso debe coincidir exactamente con el nombre de la SVM que utilizó al crear la relación de SnapMirrror o SnapVault. Si especificó un nombre de dominio completo cuando creó la relación, debe especificar un nombre de dominio completo en este paso, independientemente de si SnapCreator puede encontrar la SVM con la información que proporcione. El caso es significativo.

Puede usar el comando snapmirror show para comprobar el nombre de la SVM en el sistema de almacenamiento principal:snapmirror show -destination-path destination\_SVM:Destination\_volume donde Destination SVM name es el nombre de la SVM en el sistema de destino y el volumen destino es el volumen. Para obtener más información acerca de la creación de relaciones con SnapMirrror y SnapVault, consulte [Configuración de SnapMirror y SnapVault](#page-7-0).

Al hacer clic en **Siguiente**, aparece la ventana Controller/Vserver Volumes.

11. En la ventana Controller/Vserver Volumes, especifique los volúmenes de los que se va a realizar la copia de seguridad arrastrando y soltando de la lista de volúmenes disponibles en el panel izquierdo a la lista de volúmenes de los que se va a realizar la copia de seguridad en el panel derecho y, a continuación, haga clic en **Guardar**.

Los volúmenes especificados se muestran en la página Controller/Vserver Credentials.

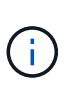

Si tiene previsto realizar una copia de seguridad del directorio chcambiinfo, debe configurar el volumen que contiene el directorio como volumen de metadatos, como se describe en [Hacer una copia de seguridad del directorio chcambiinfo](#page-22-0). Esta opción indica al complemento IBM Domino que cree una copia snapshot del volumen chcambiinfo *after* creando la copia snapshot para los archivos de la base de datos.

- 12. En la página Controller/Vserver Credentials, haga clic en **Add** si desea especificar los detalles de SVM y los volúmenes de los que se va a realizar una copia de seguridad para otro sistema de almacenamiento primario.
- 13. En la página de detalles Snapshot, especifique la información para la configuración de Snapshot:

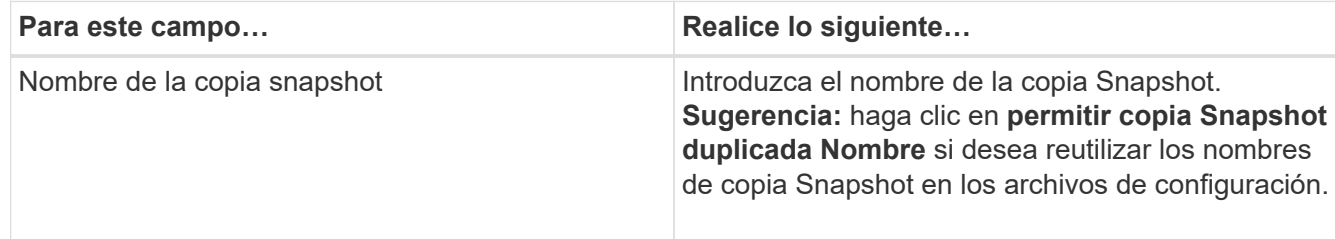

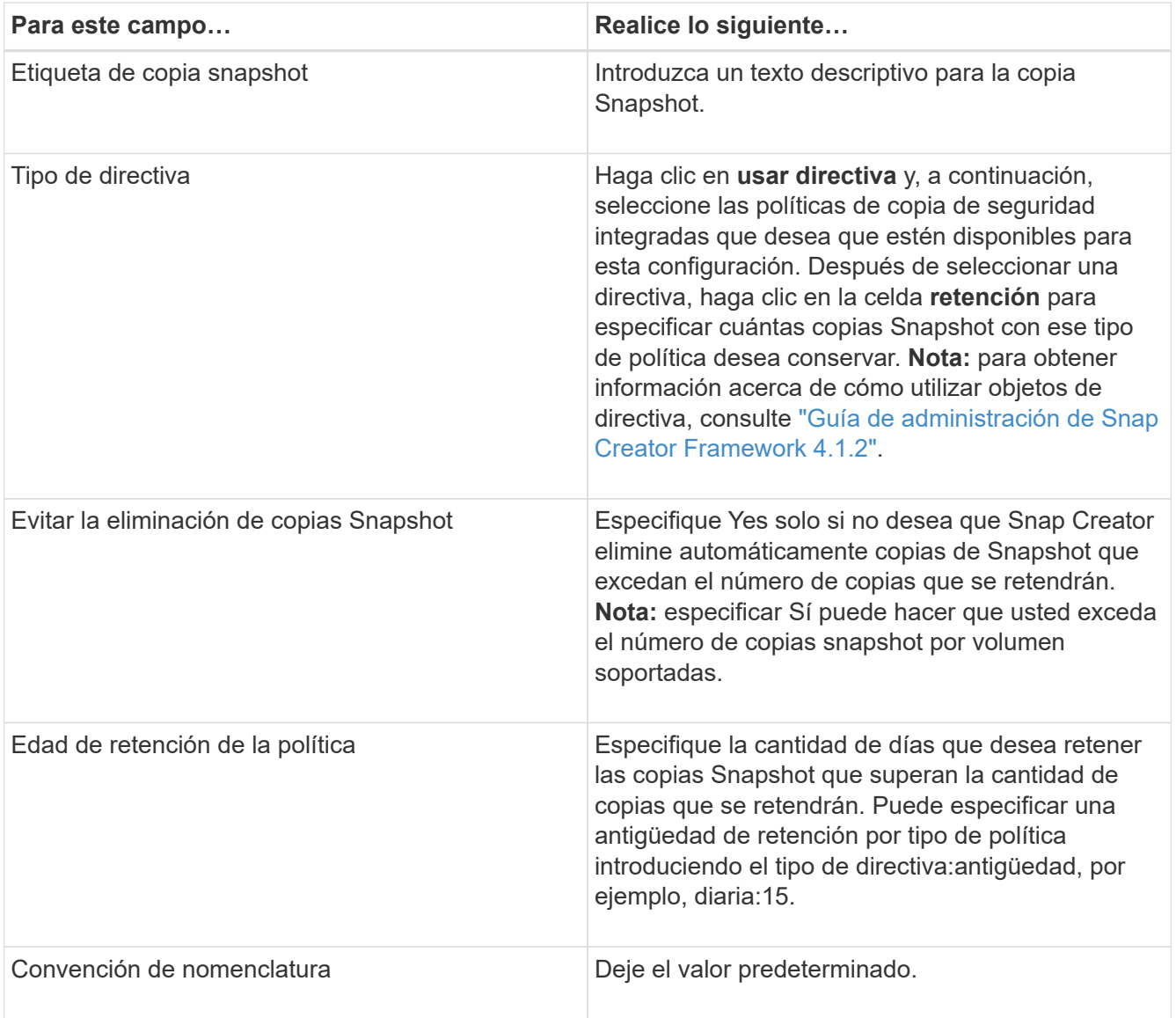

La configuración especificada en el siguiente ejemplo realiza un backup diario y retiene cuatro copias Snapshot:

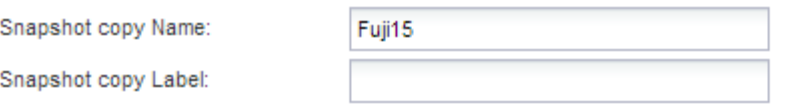

Policy Type:

● Use Policy ● Use Policy Object

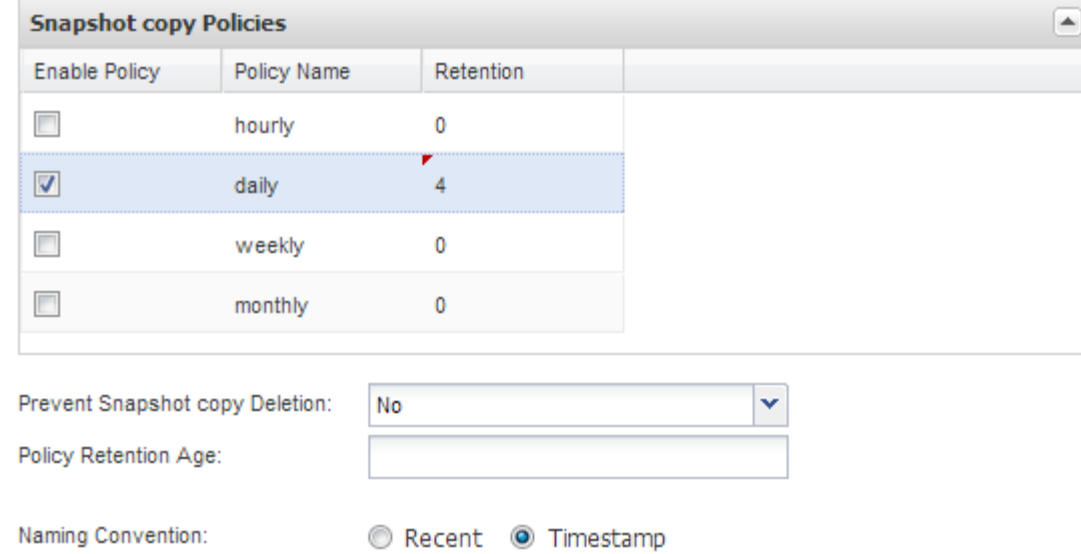

14. En la página continuación de detalles de instantánea, defina **Omitir errores de aplicación** en Sí si desea forzar la operación de copia de seguridad para continuar incluso si una o más bases de datos se encuentran en un estado incoherente o dañado.

Debe ignorar los campos restantes.

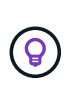

Un entorno Domino puede consistir en cientos o miles de bases de datos. Si incluso una única base de datos está en estado incoherente o dañado, se producirá un error al realizar el backup. La activación de **Omitir errores de aplicación** permite continuar la copia de seguridad.

- 15. En la página Data Protection, especifique si desea realizar una replicación de copias Snapshot opcional en el almacenamiento secundario:
	- a. Haga clic en **SnapMirror** para duplicar copias Snapshot.

La política para las copias Snapshot duplicadas es la misma que la de las copias Snapshot primarias.

- b. Haga clic en **SnapVault** para archivar copias snapshot.
- c. Especifique la política para las copias de Snapshot archivadas.
- d. Las instrucciones se encuentran en el paso siguiente13.
- e. En **tiempo de espera de SnapVault**, introduzca el número de minutos que desea que Snap Creator espere a que finalice la operación de SnapVault.
- f. Debe haber configurado relaciones de SnapMirror y SnapVault antes de ejecutar la replicación en el almacenamiento secundario. Para obtener más información, consulte [Configuración de SnapMirror y](#page-7-0) [SnapVault.](#page-7-0)
- 16. En la página Data Protection Volumes, haga clic en **Add** y, a continuación, seleccione la SVM para el sistema de almacenamiento primario.

Al hacer clic en **Siguiente**, aparece la ventana selección de volumen de protección de datos.

17. En la ventana selección de volumen de protección de datos, especifique los volúmenes de origen que se van a replicar arrastrando y soltando de la lista de volúmenes disponibles en el panel izquierdo a la lista de volúmenes en las áreas SnapMirror y/o SnapVault del panel derecho y, a continuación, haga clic en **Guardar**.

Los volúmenes especificados se muestran en la página Data Protection Volumes.

- 18. En la página Data Protection Volumes, haga clic en **Add** si desea especificar los detalles y volúmenes de SVM que se van a replicar para otro sistema de almacenamiento primario.
- 19. En la página Data Protection Relationships, especifique las credenciales para el SVM en los sistemas de destino SnapMirrror y/o SnapVault.
- 20. Si prefiere utilizar la API de OnCommand Unified Manager de NetApp en lugar de las API de Data ONTAP para las copias de Snapshot y las actualizaciones de SnapMirror/SnapVault, complete los campos de la página DFM/OnCommand Settings:
	- a. Haga clic en **Alerta de consola de Operations Manager** si desea recibir alertas de Unified Manager y, a continuación, introduzca la información de conexión necesaria para la máquina virtual de Unified Manager.
	- b. Haga clic en **funcionalidad de protección de datos de la consola de gestión de NetApp** si utiliza la función de protección de datos de la consola de gestión de NetApp para la replicación de SnapVault en 7-Mode y, a continuación, introduzca la información de conexión necesaria para el equipo virtual de Unified Manager.
- 21. Revise el resumen y, a continuación, haga clic en **Finalizar**.

SNAP Creator enumera el archivo de configuración debajo del perfil especificado en el panel Perfiles y configuraciones. Puede editar la configuración seleccionando el archivo de configuración y haciendo clic en la ficha correspondiente del panel Contenido de configuración. Puede cambiar el nombre de la configuración haciendo clic en **Renombrar** en el menú contextual. Puede eliminar la configuración haciendo clic en **Eliminar** en el menú contextual.

## <span id="page-18-0"></span>**Adición de comandos a la configuración de backup y restauración**

Ocasionalmente, es posible que una operación de backup o restauración deba ejecutar un comando que no está disponible en Snap Creator. Por ejemplo, en hosts Windows que utilizan FC o iSCSI, puede que prefiera utilizar comandos de SnapDrive para realizar backups en lugar de comandos nativos de Snap Creator, para garantizar la consistencia del sistema de archivos en el nivel de sistema operativo.

### **Dónde ejecutar comandos complementarios**

De forma predeterminada, los comandos complementarios se ejecutan en el agente de Snap Creator. Puede ejecutar un comando suplementario en el servidor prependiente el comando con el SERVIDOR de texto, seguido de dos puntos (:). POR ejemplo, SERVER:C:\myscript.bat.

Si desea ejecutar un comando suplementario en el agente, debe permitir explícitamente que el comando se ejecute incluyéndolo en el archivo allowed\_Commands.config del agente. No hay ningún requisito para permitir comandos complementarios en el servidor.

#### **Dónde agregar comandos complementarios**

Puede usar la interfaz gráfica de usuario de Snap Creator o la CLI de Snap Creator para añadir comandos a su configuración de backup y restauración.

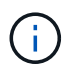

Esta guía muestra cómo utilizar la GUI para añadir comandos. Para obtener información acerca de cómo utilizar la CLI, consulte ["Guía de administración de Snap Creator Framework 4.1.2".](https://library.netapp.com/ecm/ecm_download_file/ECMP12395422)

#### **Información relacionada**

["Permitir comandos complementarios en el agente de Snap Creator"](#page-19-0) ["Agregar comandos complementarios a](#page-19-1) [la configuración"](#page-19-1)

#### <span id="page-19-0"></span>**Permitir comandos complementarios en el agente de Snap Creator**

Si desea ejecutar un comando suplementario en el agente de Snap Creator, debe permitir explícitamente que el comando se ejecute incluyéndolo en el archivo allowed\_Commands.config del agente.

Allowed\_commands.config se encuentra en el subdirectorio etc del directorio de instalación del agente de Snap Creator. Por ejemplo:

- En hosts UNIX, /install/path/scAgent4.1.x/etc/allowed\_Commands.config
- En hosts Windows, C:\Program Files\NetApp\Snap\_Creator\_Framework\scAgent4.1.x\etc\allowed\_Commands.config

Para permitir comandos complementarios en el agente, abra allowed\_Commands.config en un editor. Escriba cada comando en su propia línea, exactamente como escribiría el comando en un símbolo del sistema. El caso es significativo. Asegúrese de especificar el nombre de ruta completo. El nombre de ruta debe escribirse entre comillas si contiene espacios. Por ejemplo:

```
"C:\Program Files\NetApp\SnapDrive\sdcli.exe"
 myscript.bat
```
Reinicie el agente para que los cambios surtan efecto.

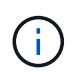

Por motivos de seguridad, no debe utilizar una entrada comodín (\*) para permitir todos los comandos.

#### <span id="page-19-1"></span>**Agregar comandos complementarios a la configuración**

Puede agregar comandos complementarios a su configuración después de crear el archivo de configuración. Puede ejecutar los comandos en el servidor de Snap Creator o en el agente.

Para ejecutar un comando suplementario en el agente, ya debería haber agregado el comando al archivo allowed\_Commands.config del agente.

De forma predeterminada, los comandos complementarios se ejecutan en el agente. Puede ejecutar un comando suplementario en el servidor prependiente el comando con el SERVIDOR de texto, seguido de dos puntos (:). POR ejemplo, SERVER:C:\myscript.bat. No es necesario permitir el comando en el servidor.

Puede usar la interfaz gráfica de usuario de Snap Creator o la CLI de Snap Creator para añadir comandos a su configuración de backup y restauración.

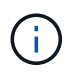

Esta guía muestra cómo utilizar la GUI para añadir comandos. Para obtener información acerca de cómo utilizar la CLI, consulte ["Guía de administración de Snap Creator Framework 4.1.2".](https://library.netapp.com/ecm/ecm_download_file/ECMP12395422)

1. En el panel Perfiles y configuraciones, seleccione el archivo de configuración y haga clic en la ficha **comandos**.

Están disponibles los siguientes tipos de comandos:

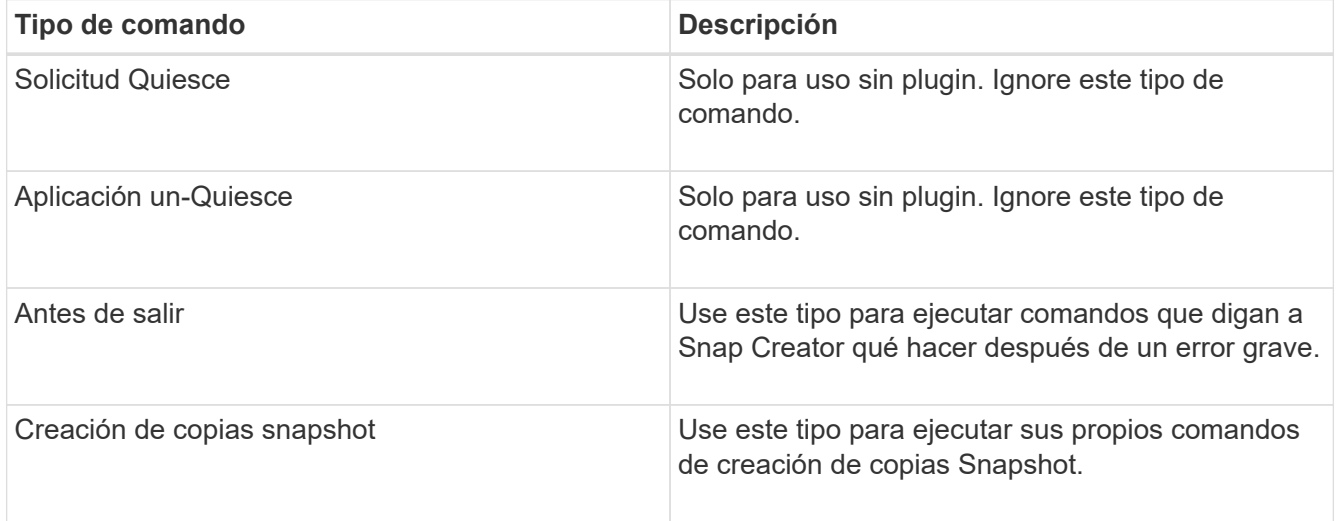

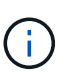

En la interfaz gráfica de usuario, solo hay disponible un subconjunto de los comandos admitidos. Para obtener información sobre LOS comandos APP, ARCHIVE, MOUNT/UNMOUNT y POST, consulte ["Guía de administración de Snap Creator Framework](https://library.netapp.com/ecm/ecm_download_file/ECMP12395422) [4.1.2"](https://library.netapp.com/ecm/ecm_download_file/ECMP12395422).

- 2. En la ficha **comandos**, desplácese a la sección correspondiente al tipo de comando que desee utilizar y haga clic en **Agregar**.
- 3. Escriba sobre el texto **Agregar comando aquí** para introducir el comando.

Para usar SnapDrive para Windows para crear un backup, puede introducir lo siguiente en la sección para el tipo de comando Snapshot Copy Create:

```
"C:\Program Files\NetApp\SnapDrive\sdcli.exe" snap create -s %SNAME-
%SNAP_TYPE_%SNAP_TIME -D F G H
```
donde:

- "C:\Archivos de programa\NetApp\SnapDrive\sdcli.exe" es la ruta de instalación predeterminada para la CLI de SnapDrive.
- %SNAME-%SNAP\_TYPE\_%SNAP\_TIME especifica que el nombre de la copia snapshot se debe formar a partir del nombre del archivo de configuración, la política de Snapshot (por hora, por día o por mes) y la hora y la fecha en que se creó la copia snapshot.
- D es el interruptor y F G H son los puntos de montaje para los datos de los que se va a realizar la copia de seguridad. SUGERENCIA: Para ejecutar el comando en el servidor, anteponga el comando al SERVIDOR de texto, seguido de dos puntos (:).
- 4. Cuando esté satisfecho con su entrada, pulse **Intro**.
- 5. Repita los pasos #STEP\_3F9C83DD05D84075AD0277213F67C56 por #STEP\_FBEDD7AE105F42138EB35315EA9FA7CC para agregar otro comando.
- 6. Haga clic en **Guardar** en el panel Contenido de configuración para guardar los cambios.

## <span id="page-21-0"></span>**Limpieza de copias archivadas de registros de transacciones de Domino**

Si utiliza el registro de transacciones de Domino, los archivos del plug-in de IBM Domino copian los registros de transacciones de Domino en el directorio chcambiinfo para utilizarlos en operaciones de restauración actualizadas. Debe habilitar la gestión del registro de transacciones antes de que Snap Creator borre las copias de los registros de transacciones que ya no necesita.

El complemento Domino almacena los archivos de intercambio y las copias archivadas de los registros de transacciones de Domino en el directorio chcambiinfo. El plugin borra automáticamente los archivos .info en función de la política de retención de la configuración. No limpia las copias innecesarias de los registros de transacciones a menos que habilite explícitamente la administración de registros de transacciones en Snap Creator.

Al configurar la administración del registro de transacciones, asegúrese de encontrar un equilibrio adecuado entre el número de copias archivadas de registros de transacciones que desea retener para operaciones de restauración de último minuto y el tamaño del volumen que contiene el directorio chcambiinfo.

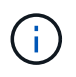

No configure el parámetro del directorio Registro de archivo en la ruta de los registros de transacciones de Domino. Si lo hace, puede dañar su entorno Domino.

- 1. En el panel Perfiles y configuraciones, seleccione el archivo de configuración y haga clic en la ficha **Administración de registros de archivo**.
- 2. En la ficha **Administración de registros de archivo**, especifique los siguientes valores para la configuración de administración del registro de transacciones:

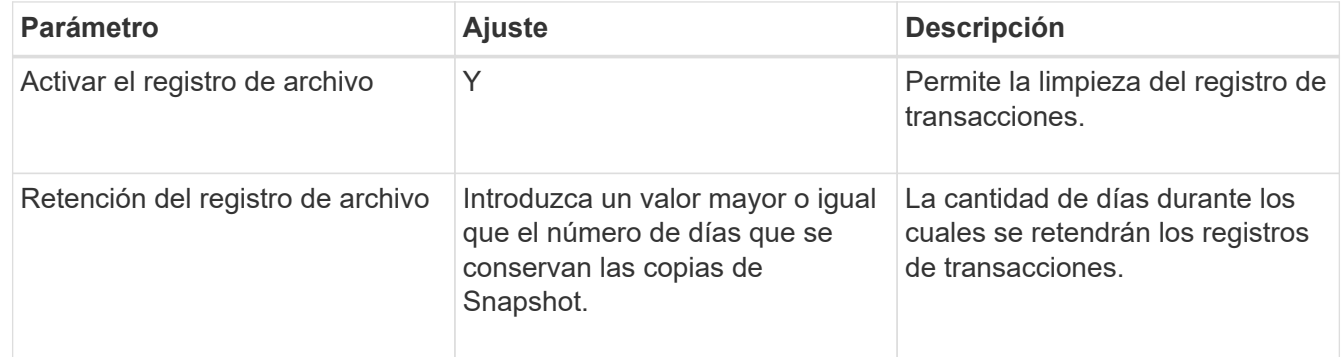

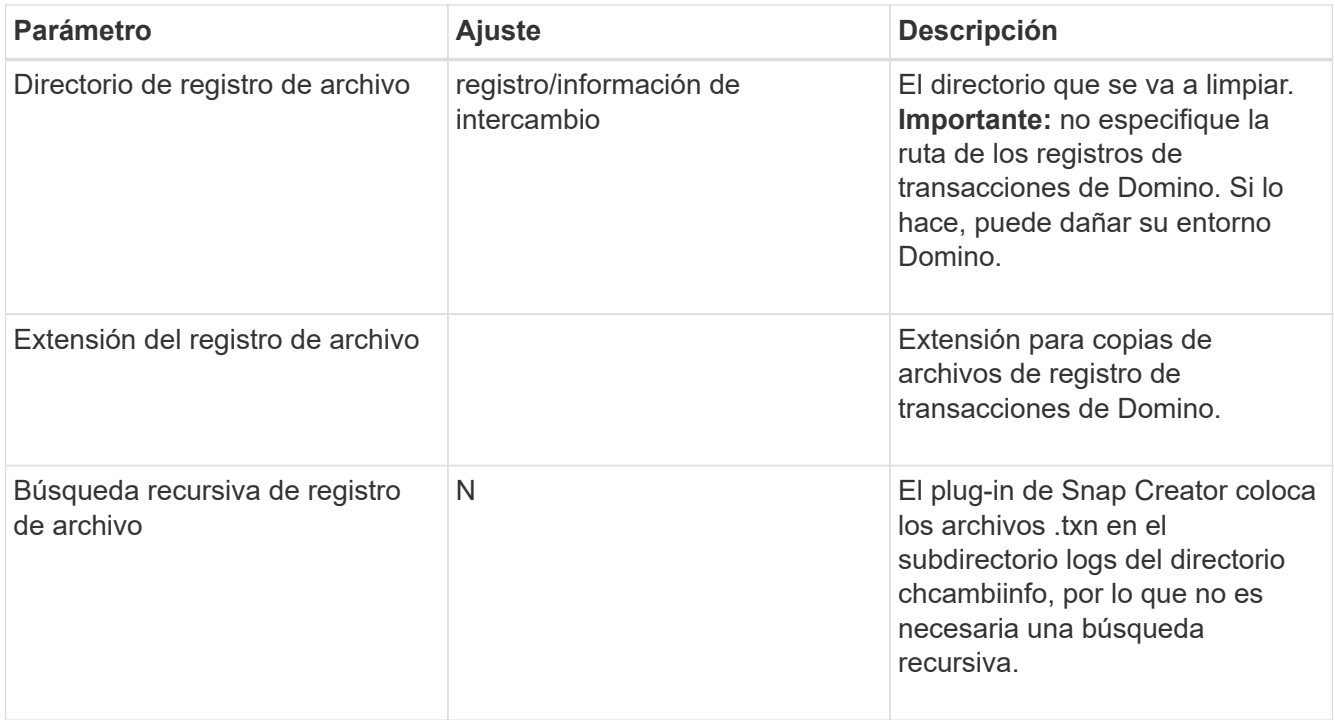

3. Haga clic en **Guardar** en el panel Contenido de configuración para guardar los cambios.

## <span id="page-22-0"></span>**Hacer una copia de seguridad del directorio chcambiinfo**

Si tiene previsto realizar una copia de seguridad del directorio chcambiinfo, debe configurar el volumen que contiene el directorio como volumen de metadatos. Si lo hace, se le indica al complemento IBM Domino que cree una copia snapshot del volumen chcambiinfo *after* creando la copia snapshot para los archivos de la base de datos.

Ya debería haber identificado el volumen de intercambio como un volumen de copia de seguridad cuando creó el archivo de configuración. Para obtener más información, consulte el paso ["tarea que utiliza la gui para crear](https://docs.netapp.com/es-es/snap-creator-framework/domino-ops/task_using_the_gui_to_create_a_configuration_file.md#STEP_2036E43A6921415985798979F2226786) [una configuración".](https://docs.netapp.com/es-es/snap-creator-framework/domino-ops/task_using_the_gui_to_create_a_configuration_file.md#STEP_2036E43A6921415985798979F2226786)

El parámetro META\_DATA\_VOLUME se utiliza en el archivo de configuración para identificar el volumen de intercambio como un volumen de metadatos. El parámetro no está disponible en la interfaz gráfica de usuario.

1. Abra el archivo de configuración en un editor de texto.

Los archivos de configuración residen en el directorio de instalación de Snap Creator, en un subdirectorio llamado para el perfil. En un host de Windows, por ejemplo, C:\Program Files\NetApp\Snap\_Creator\_Framework\scServer4.1.x\engine\Configurations\Domino\Fuji15.conf, donde Domino es el nombre del perfil y Fuji15.conf es el nombre del archivo de configuración.

2. Introduzca el nombre del volumen de intercambio en el parámetro META\_DATA\_VOLUME.

El volumen de intercambio ya debe aparecer en el parámetro VOLUMES.

El ejemplo siguiente muestra cómo configurar Fuji15\_DomChangeInfo como un volumen de metadatos:

```
VOLUMES=domino_vserver:Fuji15_DomDAOS,Fuji15_DomChangeInfo,
Fuji15_DomTxn,Fuji15_DomData
META DATA VOLUME=domino vserver: Fuji15 DomChangeInfo
```
## <span id="page-23-0"></span>**Realizar backups de bases de datos**

Es posible realizar un backup de bases de datos bajo demanda o por una programación. Puede utilizar la GUI de Snap Creator o la CLI de Snap Creator para realizar backups de bases de datos.

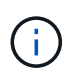

La interfaz gráfica de usuario se puede usar para realizar backups de bases de datos. Para obtener información acerca de cómo utilizar la CLI, consulte ["Guía de administración de Snap](https://library.netapp.com/ecm/ecm_download_file/ECMP12395422) [Creator Framework 4.1.2".](https://library.netapp.com/ecm/ecm_download_file/ECMP12395422)

#### **Información relacionada**

- ["Realizar backups de bases de datos bajo demanda"](#page-23-1)
- ["Programación de backups"](#page-24-0)

### <span id="page-23-1"></span>**Realizar backups de bases de datos bajo demanda**

Es necesario realizar backups de las bases de datos en cuanto estén disponibles en el almacenamiento de NetApp. Se pueden programar backups recurrentes después del backup inicial.

Debe haber creado el archivo de configuración para la copia de seguridad, como se describe en [Crear un](#page-11-1) [archivo de configuración](#page-11-1).

- 1. En el panel Perfiles y configuraciones, seleccione el archivo de configuración y haga clic en **acciones** > **copia de seguridad**.
- 2. En el cuadro de diálogo parámetros adicionales, seleccione la directiva para el trabajo de copia de seguridad en el menú desplegable **Directiva** y haga clic en **Aceptar**.

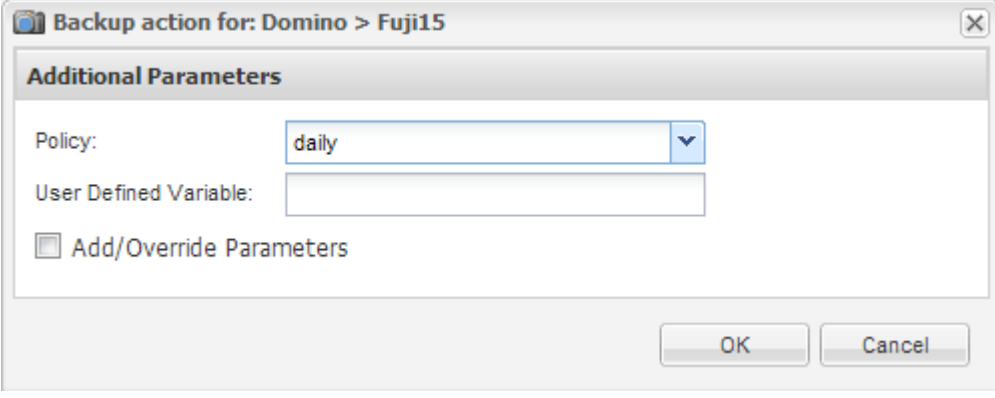

Debe haber configurado la política en el archivo de configuración.

Ĥ.

SNAP Creator inicia el trabajo de backup. La información del trabajo se muestra en el panel Consola.

## <span id="page-24-0"></span>**Programación de backups**

Se pueden programar tareas de backup recurrentes después de realizar el backup inicial.

Debe haber creado el archivo de configuración para la copia de seguridad, como se describe en [Crear un](#page-11-1) [archivo de configuración](#page-11-1).

- 1. En el panel Perfiles y configuraciones, seleccione el archivo de configuración y haga clic en **Administración** > **programas** en la parte superior de la ventana de Snap Creator Framework.
- 2. En el panel trabajos, haga clic en **Crear**
- 3. En el cuadro de diálogo Nuevo trabajo, especifique la información del trabajo:

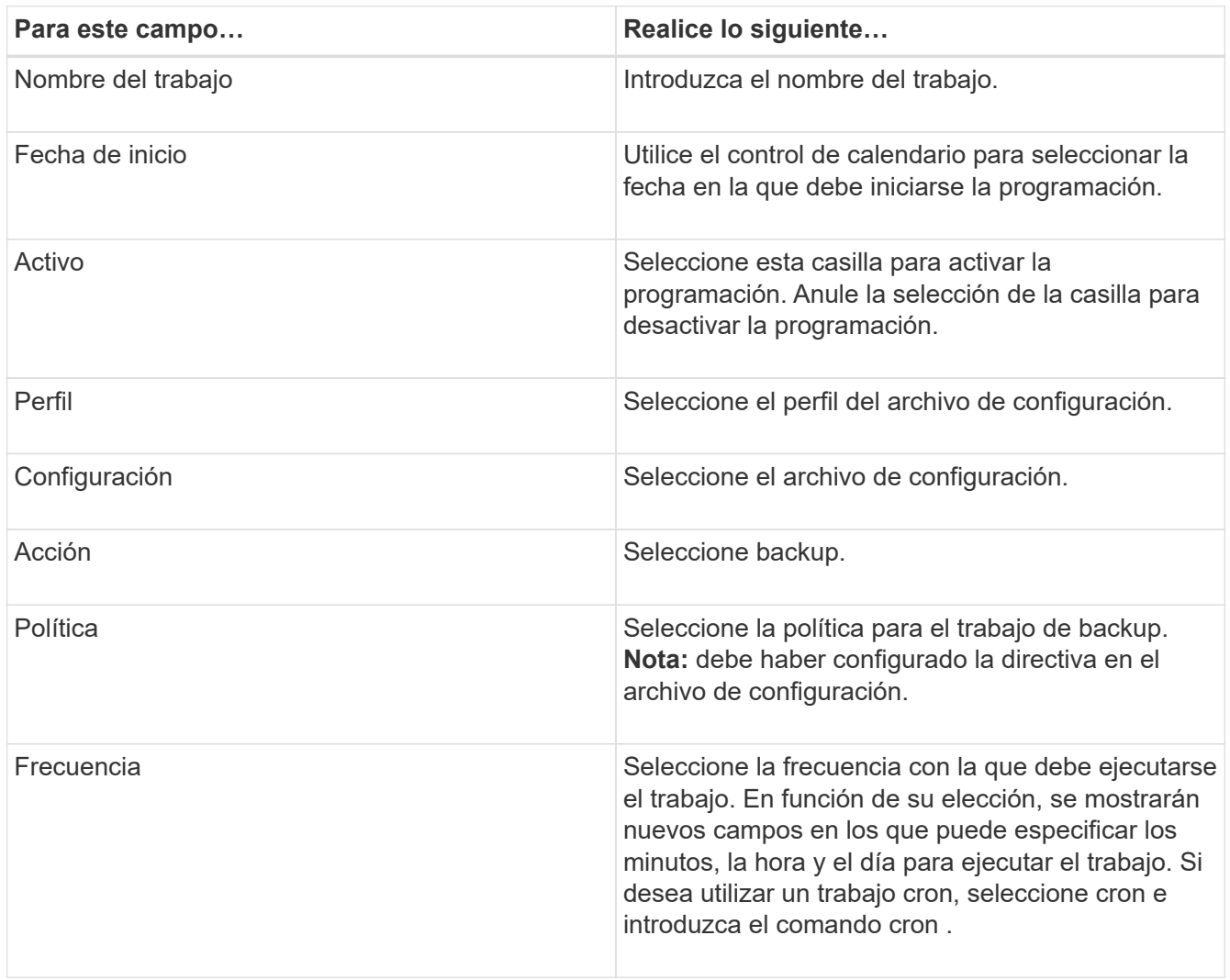

El ejemplo siguiente muestra cómo programar la ejecución de una tarea de backup todos los días a la medianoche:

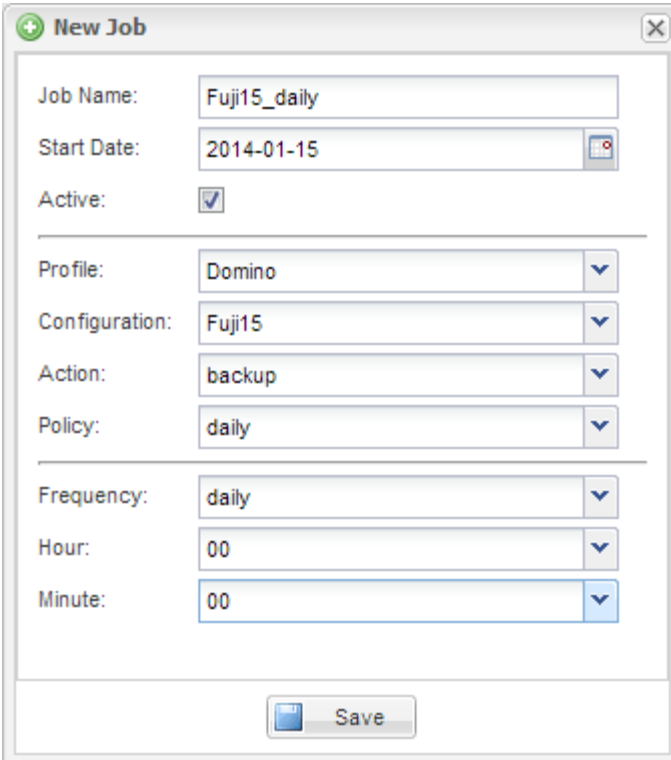

4. Haga clic en **Guardar**.

El trabajo programado aparece en la ficha programaciones del panel trabajos. Seleccione el trabajo para ejecutarlo, editarlo o eliminarlo.

## <span id="page-25-0"></span>**Restaurar bases de datos**

El complemento IBM Domino restaura archivos de base de datos desde la copia Snapshot del volumen en el que se almacena la base de datos. Una vez finalizada la restauración de instantánea, el complemento aplica los cambios registrados en el directorio chcambiinfo.

### **Comprender las operaciones de restauración de SnapMirror y SnapVault**

No puede utilizar Snap Creator para restaurar una copia de SnapMirror de los datos. Si desea restaurar una copia de mirroring, primero debe interrumpir el reflejo, luego restaurar manualmente los datos. Para obtener más información, consulte ["Guía exprés de recuperación de desastres de volúmenes de ONTAP 9"](http://docs.netapp.com/ontap-9/topic/com.netapp.doc.exp-sm-ic-fr/home.html).

Cuando se restaura una copia SnapVault desde el almacenamiento secundario, solo están disponibles las restauraciones de volúmenes puntuales. No es posible ejecutar una restauración de volúmenes de último minuto ni una restauración de archivo único. Puede solucionar esta limitación restaurando primero el almacenamiento secundario en el almacenamiento primario. Desde el almacenamiento primario, puede ejecutar una restauración de volúmenes de último minuto o una restauración de archivos individuales según sea necesario.

### **Descripción de los directorios de destino**

Las restauraciones de volúmenes y de un solo archivo suelen tener distintos directorios de destino. Especifique el directorio de destino en el parámetro Directorio de restauración de datos en el archivo de configuración copia de seguridad y restauración (consulte el paso ["Task\\_Using\\_the\\_gui\\_to\\_create\\_a\\_Configuration\\_File.md#STEP\\_E6C507729B3647FD2E8D0818F22D3B"\)](https://docs.netapp.com/es-es/snap-creator-framework/domino-ops/task_using_the_gui_to_create_a_configuration_file.md#STEP_E6C507729B3647FD8B2E8D0818F22D3B):

- Para restaurar un volumen, debe establecer el directorio de restauración de datos en el directorio de datos de Domino.
- Para restaurar un único archivo, es necesario establecer el directorio de restauración de datos en un subdirectorio del volumen de datos de Domino.

Esto significa que si alternativo tipos de restauración, deberá modificar el directorio de restauración de datos para señalar la configuración correcta para cada tipo de restauración. De lo contrario, la información de cambio no se aplicará correctamente y los datos no serán consistentes con el estado de la base de datos al que desea restaurar. Por supuesto, si lo prefiere, puede crear diferentes configuraciones para el volumen y las restauraciones de un solo archivo.

## **Dónde se ejecuta una restauración**

Con una excepción, puede utilizar la interfaz gráfica de usuario de Snap Creator o la interfaz de línea de comandos de Snap Creator para restaurar bases de datos. Para las restauraciones de archivos individuales en un entorno SAN, debe usar la CLI, como se describe en [Restaurar archivos individuales en un entorno](#page-30-0) [SAN.](#page-30-0)

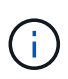

Esta guía muestra cómo utilizar la CLI solo para restauraciones de archivos individuales en un entorno SAN. De lo contrario, muestra cómo utilizar la GUI para restaurar bases de datos. Para obtener información acerca de cómo utilizar la CLI, consulte ["Guía de administración de Snap](https://library.netapp.com/ecm/ecm_download_file/ECMP12395422) [Creator Framework 4.1.2".](https://library.netapp.com/ecm/ecm_download_file/ECMP12395422)

#### **Información relacionada**

["Restauración de un volumen"](#page-26-0) ["Restauración de archivos individuales"](#page-28-0) ["Restaurar archivos individuales en un](#page-30-0) [entorno SAN"](#page-30-0)

### <span id="page-26-0"></span>**Restauración de un volumen**

Puede usar el complemento de IBM Domino para ejecutar restauraciones de volúmenes puntuales, de último minuto o seleccionables de último minuto para satisfacer todos los principales tipos de almacenamiento.

Asegúrese de:

- Establezca el Directorio de restauración de datos del archivo de configuración en el directorio de datos de Domino.
- Detenga el servidor Domino.

Las opciones de restauración de volúmenes son las siguientes:

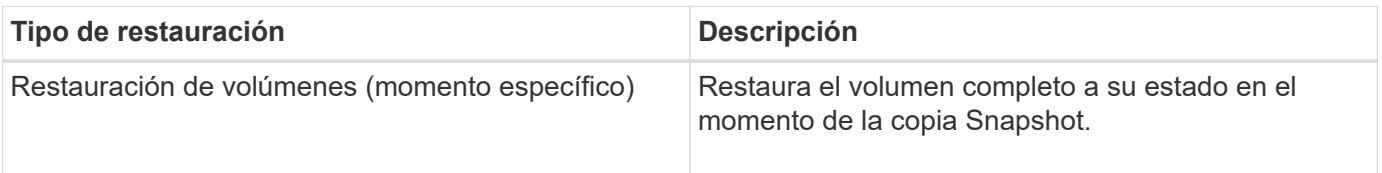

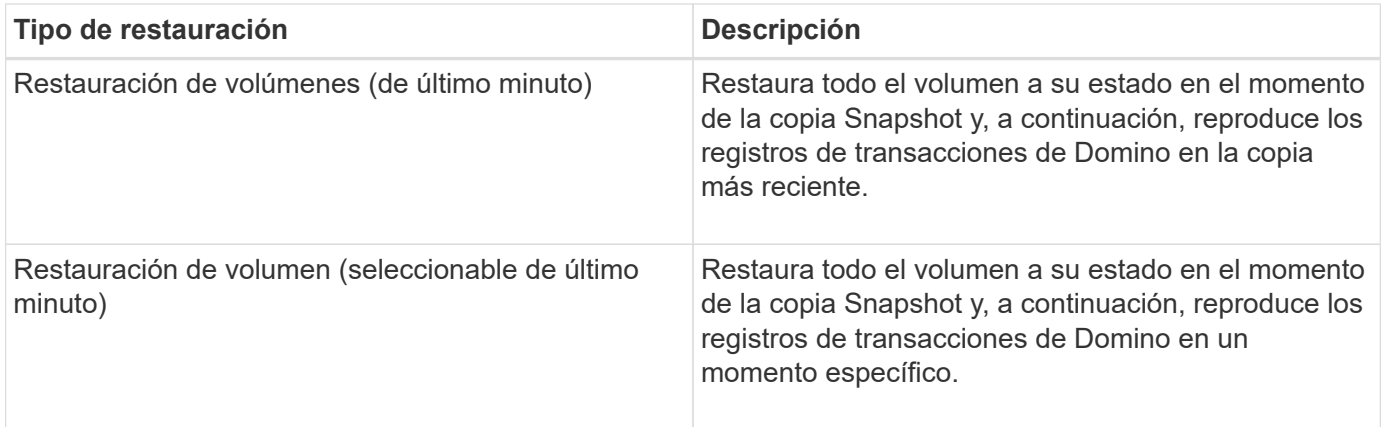

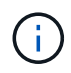

Para restauraciones puntuales de último minuto y seleccionables, se debe activar el registro de transacciones de Domino.

Los registros de transacciones solo se pueden reproducir hacia adelante. Al seleccionar una hora antes de que se creó la copia Snapshot, se producirá un error de restauración.

1. En el panel Perfiles y configuraciones, seleccione el archivo de configuración y haga clic en **acciones** > **Restaurar**.

Al seleccionar **Restaurar** se inicia automáticamente el Asistente para restaurar Snap Creator Framework. En todo el asistente de restauración, haga clic en **Siguiente** para avanzar a la página siguiente. Haga clic en **Atrás** para volver a la página anterior.

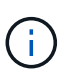

Si va a realizar una restauración desde una copia SnapVault, se le solicita que restaure desde el almacenamiento principal o secundario. Su selección depende de cómo se esté manejando la limitación descrita en ["Restaurar bases de datos".](#page-25-0)

2. En la página Restore details, especifique los detalles de la restauración:

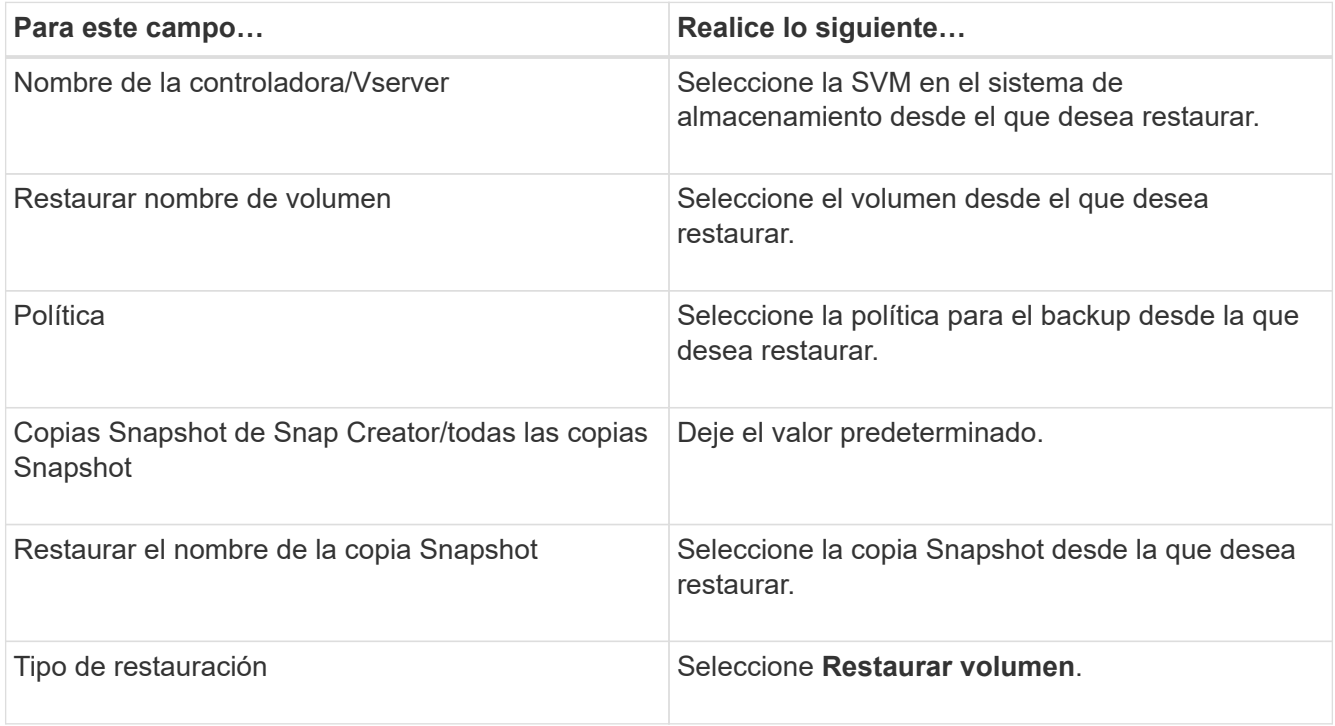

3. En la página siguiente, especifique el tipo de restauración de volumen:

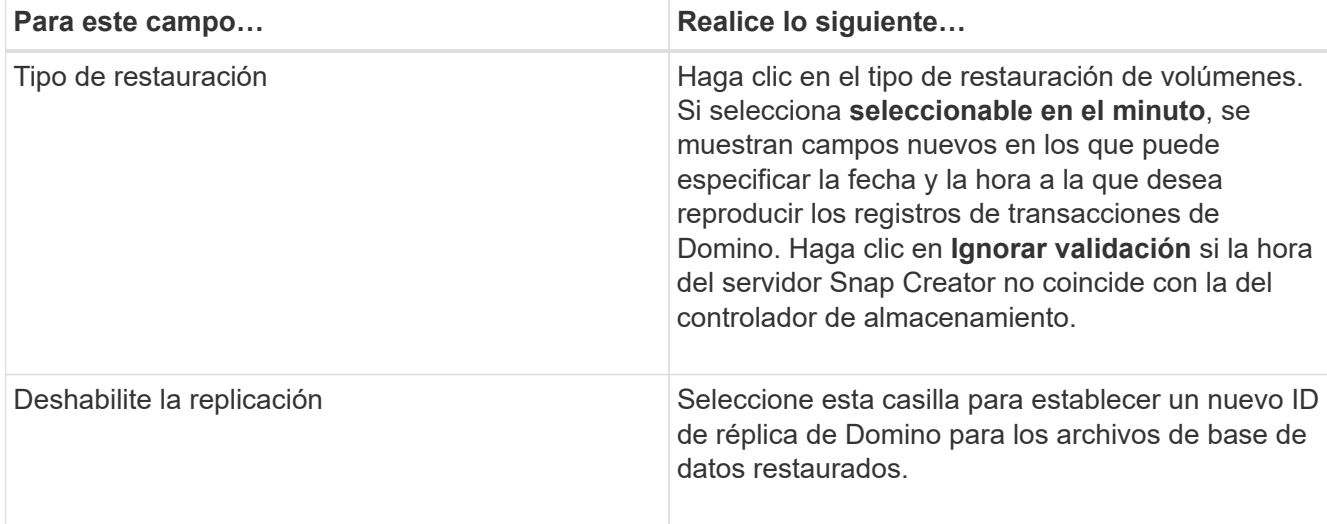

- 4. Revise el resumen y haga clic en **Finalizar**.
- 5. En el cuadro de diálogo Restaurar volumen, haga clic en **Aceptar**.

SNAP Creator inicia el trabajo de restauración. La información del trabajo se muestra en el panel Consola.

Reinicie el servidor Domino cuando finalice la operación de restauración.

## <span id="page-28-0"></span>**Restauración de archivos individuales**

Puede utilizar el complemento IBM Domino para realizar restauraciones de archivos únicos de último minuto, de último minuto o seleccionables para bases de datos en entornos NFS.

Debe establecer el parámetro Data Restore Directoryen el archivo de configuración en el subdirectorio correcto del volumen de datos de Domino.

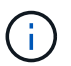

No es necesario detener el servidor Domino para una restauración de un solo archivo.

Las opciones de restauración de archivos individuales son las siguientes:

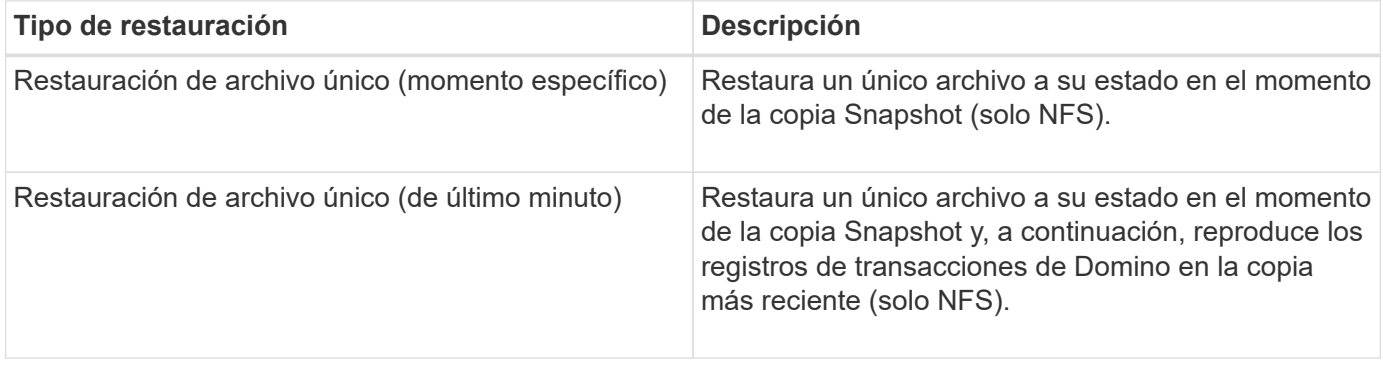

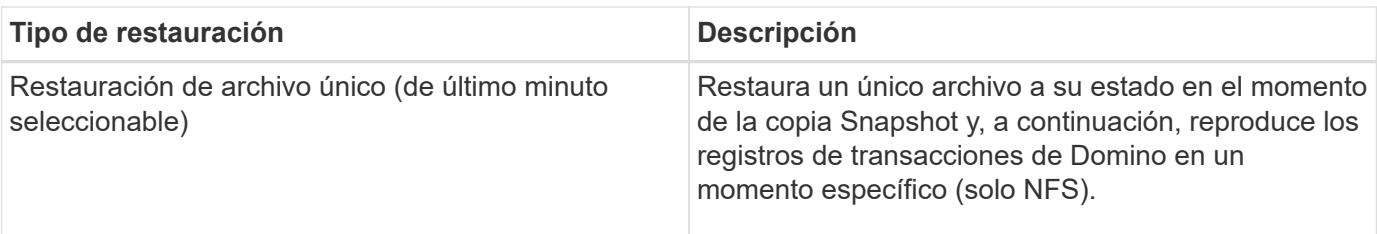

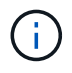

Para restauraciones puntuales de último minuto y seleccionables, se debe activar el registro de transacciones de Domino.

Los registros de transacciones solo se pueden reproducir hacia adelante. Al seleccionar una hora antes de que se creó la copia Snapshot, se producirá un error de restauración.

1. En el panel Perfiles y configuraciones, seleccione el archivo de configuración y, a continuación, haga clic en **acciones** > **Restaurar**.

Al seleccionar **Restaurar** se inicia automáticamente el Asistente para restaurar Snap Creator Framework. En el asistente Restaurar, haga clic en **Siguiente** para avanzar a la página siguiente y haga clic en **Atrás** para volver a la página anterior.

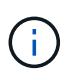

Si va a realizar una restauración desde una copia SnapVault, se le solicita que restaure desde el almacenamiento principal o secundario. Su selección depende de cómo se esté manejando la limitación descrita en "Concept domino database restore overview.md#GUID-4D864E27-DE54-43BF-9B9F-[EF2F240F65D9".](https://docs.netapp.com/es-es/snap-creator-framework/domino-ops/concept_domino_database_restore_overview.md#GUID-4D864E27-DE54-43BF-9B9F-EF2F240F65D9)

2. En la página Restore details, especifique los detalles de la restauración:

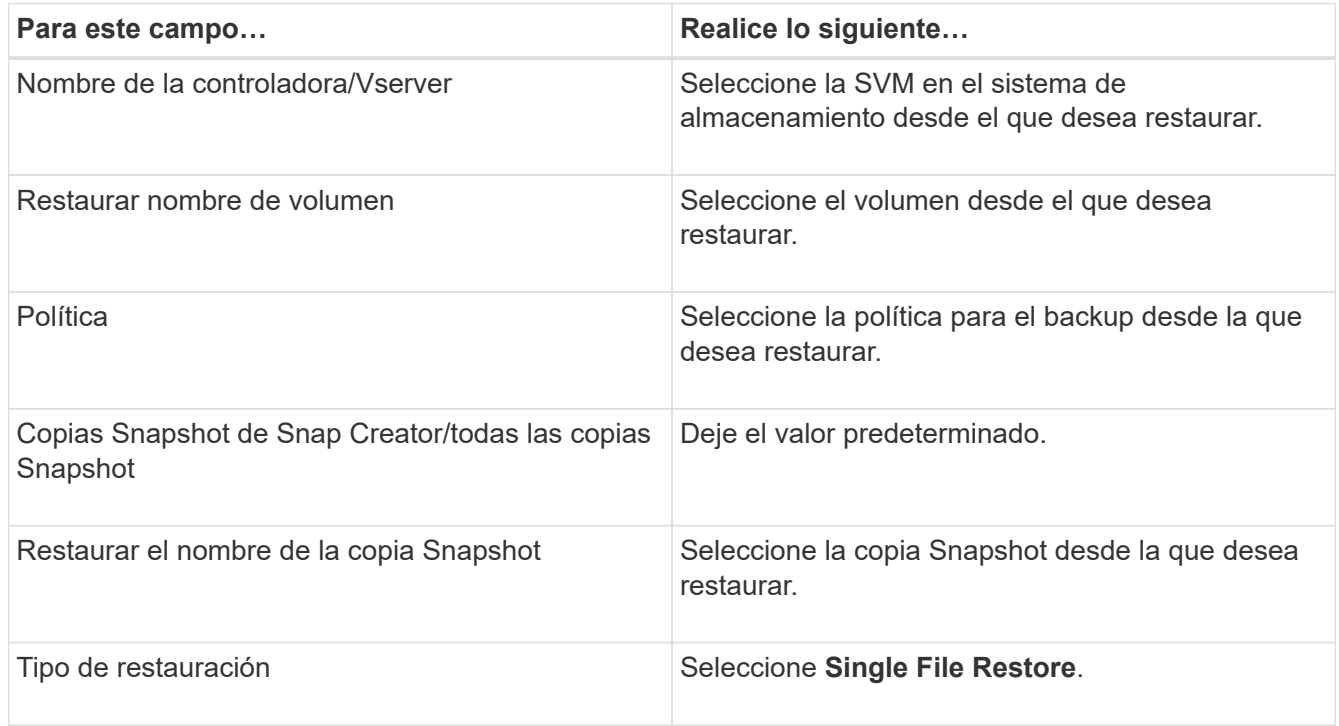

3. En la página siguiente, seleccione el archivo que desea restaurar.

El archivo se muestra con su nombre completo de la ruta en el campo **Ruta de origen**.

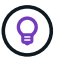

Copie el nombre de la ruta en el portapapeles para utilizarlo más adelante.

4. En la siguiente página, seleccione el directorio al que desea restaurar el archivo.

El nombre del subdirectorio principal del archivo debe ser idéntico al nombre del subdirectorio principal de la ruta de acceso de origen. Si, por ejemplo, la ruta de acceso de origen es /domino/data/mail/user1.nsf, la ruta de restauración es /domino/data/restore/mail/user1.nsf.

El directorio se muestra con su nombre completo de la ruta en el campo **Ruta de destino**.

5. En la página siguiente, especifique el tipo de restauración de archivo único:

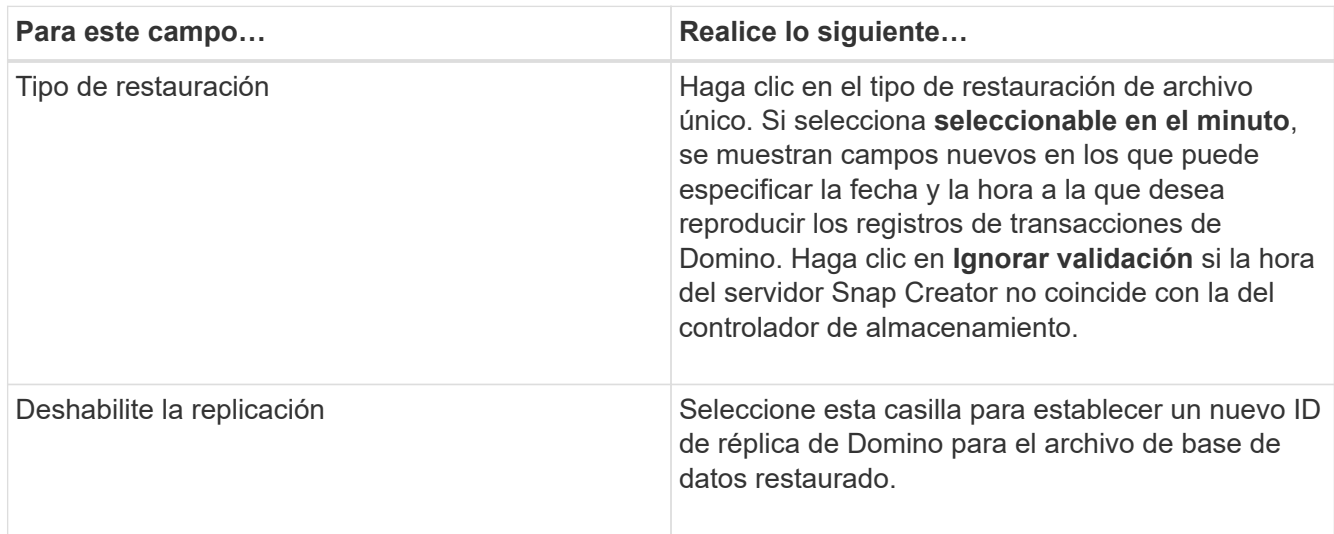

6. Revise el resumen y, a continuación, haga clic en **Finalizar**.

7. En el cuadro de diálogo Single File Restore, haga clic en **OK**.

SNAP Creator inicia el trabajo de restauración. La información del trabajo se muestra en el panel Consola.

### <span id="page-30-0"></span>**Restaurar archivos individuales en un entorno SAN**

Para las restauraciones de archivos individuales en un entorno SAN, puede utilizar SnapDrive para montar la copia Snapshot en el host del agente de Snap Creator. A continuación, puede copiar el archivo que desea restaurar en el directorio de restauración de datos y utilizar una acción personalizada de Snap Creator para completar el procesamiento de la restauración.

#### **Información relacionada**

[Uso de SnapDrive para montar una copia Snapshot](#page-31-0)

[Copia del archivo en el directorio de restauración de datos](#page-31-1)

[Usar una acción personalizada de Snap Creator para completar el procesamiento de la restauración](#page-32-0)

[Desconectando la copia snapshot](#page-33-1)

#### <span id="page-31-0"></span>**Uso de SnapDrive para montar una copia Snapshot**

Puede usar SnapDrive para montar la copia Snapshot del archivo que desea restaurar. A continuación, puede copiar manualmente el archivo en el directorio de restauración de datos.

El siguiente procedimiento muestra cómo utilizar SnapDrive para Windows para montar una copia Snapshot en un host de Windows Server 2008. SnapDrive para Windows y el agente de Snap Creator deben estar en ejecución en el host.

- 1. En el Administrador del servidor, haga clic en **almacenamiento** > **SnapDrive** > **Nombre\_servidor\_físico** > **discos**.
- 2. En el panel Identificación del disco, desplácese hasta la copia snapshot que contiene la copia del archivo que desea restaurar y elija **conectar disco** en el menú contextual.

Se abrirá el asistente Connect Disk.

En el Asistente para conectar discos, haga clic en **Siguiente** para avanzar a la página siguiente. Haga clic en **Atrás** para volver a la página anterior.

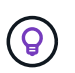

Anote el nombre de la copia Snapshot. Necesitará el nombre cuando copie el archivo en el Directorio de restauración de datos.

- 3. En la página proporcionar un nombre de sistema de almacenamiento, ruta de acceso y nombre de LUN, de forma opcional, introduzca un texto descriptivo para el LUN.
- 4. En la página Select a LUN Type, deje los valores predeterminados.
- 5. En la página Select LUN Properties, seleccione la letra de la unidad o el punto de montaje para la copia Snapshot.
- 6. En la página iSCSI initiator/FC host bus adapter (HBA), seleccione el iniciador de iSCSI o el adaptador de bus de host (HBA) de FC.
- 7. En la página Management Type, seleccione el tipo de gestión que desea utilizar para asignar la LUN: Automática o manual.
- 8. Haga clic en **Finalizar** para montar la copia Snapshot en el punto de montaje especificado.

#### <span id="page-31-1"></span>**Copia del archivo en el directorio de restauración de datos**

Después de montar la copia Snapshot del archivo que desea restaurar, puede copiar el archivo en el directorio de restauración de datos especificado en el archivo de configuración de copia de seguridad y restauración.

- 1. Copie el archivo que se va a restaurar a partir de la copia snapshot montada.
- 2. Pegue el archivo en el directorio de restauración de datos especificado en el archivo de configuración copia de seguridad y restauración.

En el ejemplo siguiente se muestra cómo se puede copiar el archivo de base de datos t04.nsf de la copia Snapshot montada en la unidad R: Al directorio de restauración de datos especificado en el archivo de configuración.

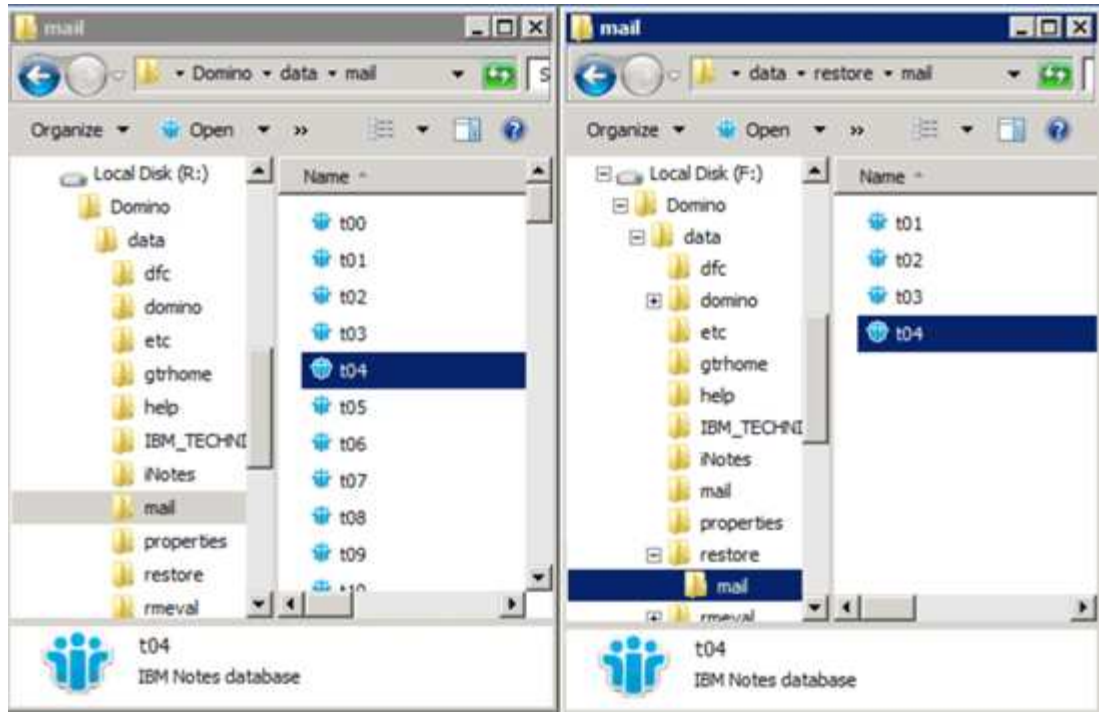

#### <span id="page-32-0"></span>**Usar una acción personalizada de Snap Creator para completar el procesamiento de la restauración**

Puede usar una acción personalizada de Snap Creator para completar el procesamiento de las restauraciones originadas en fuera de Snap Creator.

Puede realizar esta acción solo en la CLI de Snap Creator.

1. En la CLI de Snap Creator, introduzca el siguiente comando: snapcreator.exe ---action custom --Server --Port Port --user --passwd password --profile profile profile --config config --params snapname=snapshot\_name datapath=datapath restauretype=u2m | su2m restauretime="MM/DD/YYY|diserSS":SS

#### donde

- El servidor es el nombre de host o la dirección IP del servidor de Snap Creator.
- Puerto es el número de puerto donde se está ejecutando el servidor de Snap Creator.
- User es el nombre del usuario de Snap Creator.
- La contraseña es la contraseña del usuario de Snap Creator.

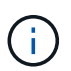

Puede omitir la opción --passwd si no desea escribir la contraseña en texto sin cifrar. SNAP Creator solicitará la contraseña cuando ejecute el comando

- Profile es el nombre del perfil de Snap Creator.
- Config es el nombre del archivo de configuración de Snap Creator.
- Snapshot\_name es el nombre de la copia Snapshot desde la que desea restaurar el archivo.
- ruta de datos es el nombre de ruta del directorio al que desea restaurar el archivo.
- restoretype es el tipo de restauración que se va a ejecutar:
	- u2m realiza una restauración de último minuto.
- su2m realiza una restauración de último minuto seleccionable. Especifique la fecha y la hora a la que desea reproducir los registros de transacciones de Domino en FORMATO MM/DD/AAAA HH:MM:SS en la opción --restoretime. Por ejemplo, 01/23/2014 12:45:00.
- La desablerduplicación desactiva la replicación de Domino:
	- Introduzca N (predeterminado) para permitir la replicación de Domino. El plugin utiliza un identificador de réplica de Domino existente para el archivo de base de datos restaurado.

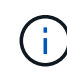

Un método alternativo para permitir la replicación de Domino es dejar este parámetro fuera del comando.

▪ Introduzca y para desactivar la replicación de Domino. El plugin establece un nuevo identificador de réplica de Domino para el archivo de base de datos restaurado. NOTA: Anexar --verbose al comando mostrará información adicional acerca de la operación de restauración. De lo contrario, regresará inmediatamente al símbolo del sistema cuando el comando termine de ejecutarse.

```
snapcreator.exe --action custom --server Tampico --port 8443
--user admin --profile Domino --config Nantes
--params snapname=Nantes-Test_Policy_20140123121459
datapath=F:\Domino\data\restore\mail\t04.nsf
restoretype=su2m restoretime="01/23/2014 12:45:00"
disablereplication=y
```
#### <span id="page-33-1"></span>**Desconectando la copia snapshot**

Es necesario desconectar la copia de Snapshot montada cuando se completa la operación de restauración.

El siguiente procedimiento muestra cómo desconectar una copia Snapshot montada en un host de Windows Server 2008. SnapDrive para Windows y el agente de Snap Creator deben estar en ejecución en el host.

- 1. En el Administrador del servidor, haga clic en **almacenamiento** > **SnapDrive** > **Nombre\_servidor\_físico** > **discos**.
- 2. En el panel Identificación de disco, seleccione el disco montado y haga clic en **desconectar disco** en el menú del botón derecho del ratón.
- 3. En el cuadro de diálogo desconectar disco, haga clic en **Sí**.

## <span id="page-33-0"></span>**Ver el estado de los trabajos y los registros**

Puede ver el estado de un trabajo en Snap Creator Job Monitor. Puede ver un registro de acciones de trabajos en el panel Consola mientras el trabajo está en ejecución o en el registro de salida del trabajo. También hay una serie de registros especializados disponibles.

Es posible ver los siguientes registros en la interfaz gráfica de usuario:

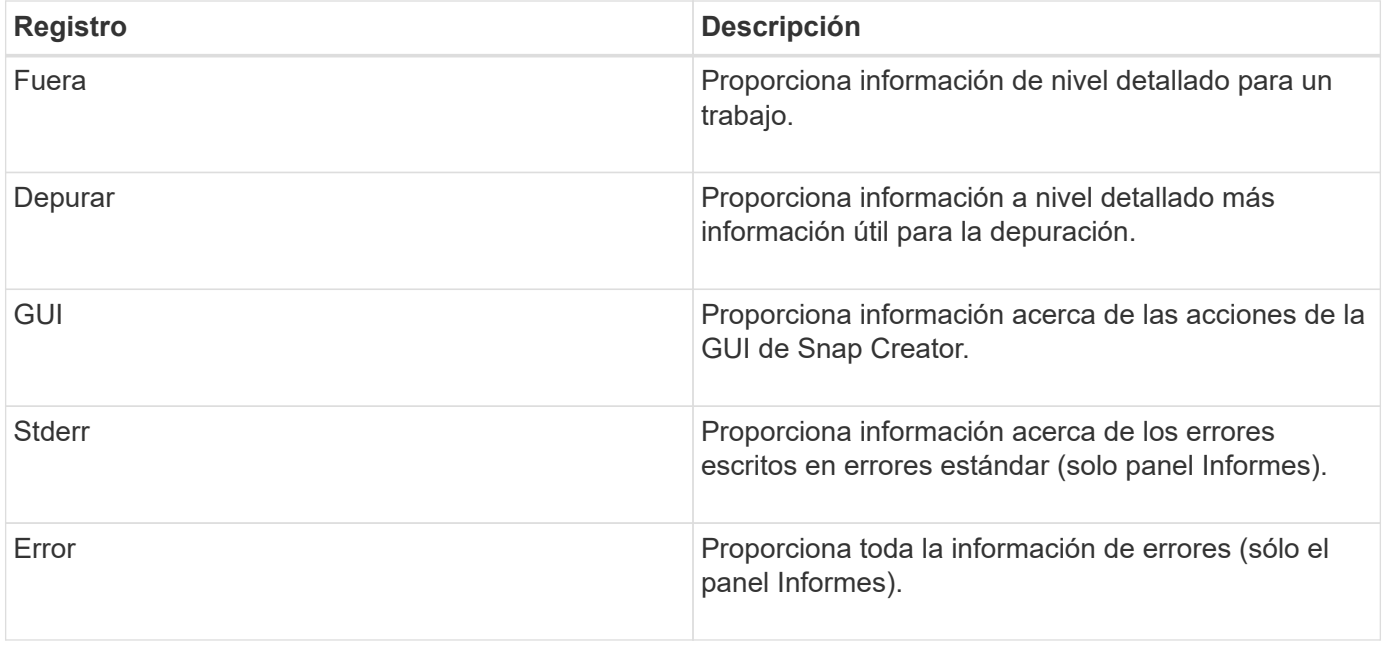

Puede ver todos los registros en un editor de texto si prefiere no utilizar el panel Monitor de trabajo o Informes. Los registros residen en el directorio de instalación del servidor de Snap Creator.

#### **Información relacionada**

[Ver el estado de los trabajos y los registros en Job Monitor](#page-34-0)

[Ver registros en el panel Reports](#page-35-0)

[Uso de scdump para recopilar registros en un formato comprimido](#page-35-1)

### <span id="page-34-0"></span>**Ver el estado de los trabajos y los registros en Job Monitor**

El Monitor de trabajos de Snap Creator es una interfaz similar a la de un panel para trabajos de Snap Creator. Es posible usar Job Monitor para ver el estado del trabajo y descargar registros.

El monitor de trabajos indica el estado del trabajo de la siguiente manera:

- **indica un trabajo en curso.**
- indica un trabajo que se ha completado correctamente.
- **A** indica un trabajo que se completó con errores.
- **indica un trabajo con errores.** 
	- a. En el panel Perfiles y configuraciones, seleccione el archivo de configuración y haga clic en **Administración** > **Monitor de trabajo** en la parte superior de la ventana de Snap Creator Framework.

Se mostrará el panel Job Monitor, donde puede ver el estado del trabajo.

- b. Seleccione un trabajo y, a continuación, haga clic en **Download Logs** > **Log\_Type**, donde Log\_Type es uno de los siguientes:
	- **Out Logs** proporciona información detallada para un trabajo.
- **Debug Logs** proporciona información detallada más información útil en la depuración.
- **Registros de GUI** proporciona información acerca de las acciones de GUI de Snap Creator.el registro de GUI no es específico del trabajo seleccionado.
- c. En el cuadro de diálogo de descarga, haga clic en **Abrir** o **Guardar** según sea necesario.

## <span id="page-35-0"></span>**Ver registros en el panel Reports**

Puede ver los registros en el panel Informes de la CreatorSnap, en el mismo formato que se utiliza para mostrarlos en el panel Consola. Puede ver registros de errores así como registros estándar en el panel Informes.

- 1. En la parte superior de la ventana de Snap Creator Framework, haga clic en **Informes** > **registros**.
- 2. En el panel Informes, seleccione el perfil, el archivo de configuración, el tipo de registro y el archivo de registro. donde los tipos de registro son los siguientes:
	- **Out Logs** proporciona información detallada para un trabajo.
	- **Debug Logs** proporciona información detallada más información útil en la depuración.
	- **Stderr Logs** proporciona información sobre los errores escritos en errores estándar.
	- **Registros de errores** proporciona toda la información de errores. **Nota:** dependiendo del tamaño del trabajo, elegir **Registro de depuración** puede hacer que el navegador se vuelva lento o no responda.
- 3. Clic:
	- **Descargar el registro seleccionado** para descargar el registro seleccionado.
	- **Descargar los registros de GUI** para descargar los registros de GUI. En el cuadro de diálogo de descarga, haga clic en **Abrir** o **Guardar** según sea necesario.

### <span id="page-35-1"></span>**Uso de scdump para recopilar registros en un formato comprimido**

Puede utilizar la acción Creatorscdump de Snap para reunir registros en un archivo de archivos comprimido. A continuación, puede enviar el archivo al soporte técnico o a un experto de Snap Creator para su revisión.

Debe haber creado un archivo de configuración de copia de seguridad y restauración.

Un scrdump incluye los siguientes archivos:

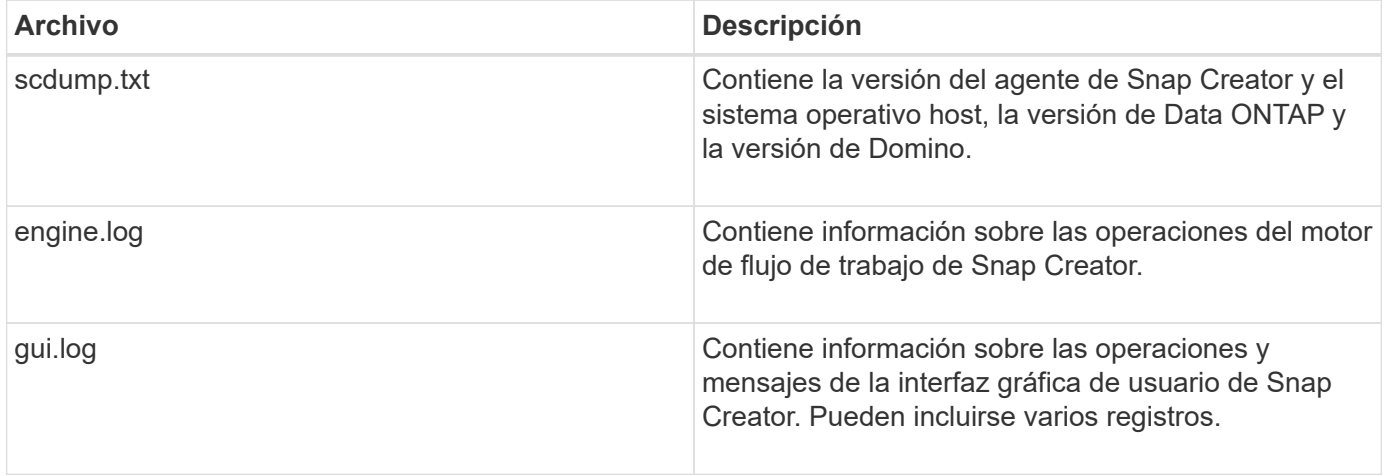

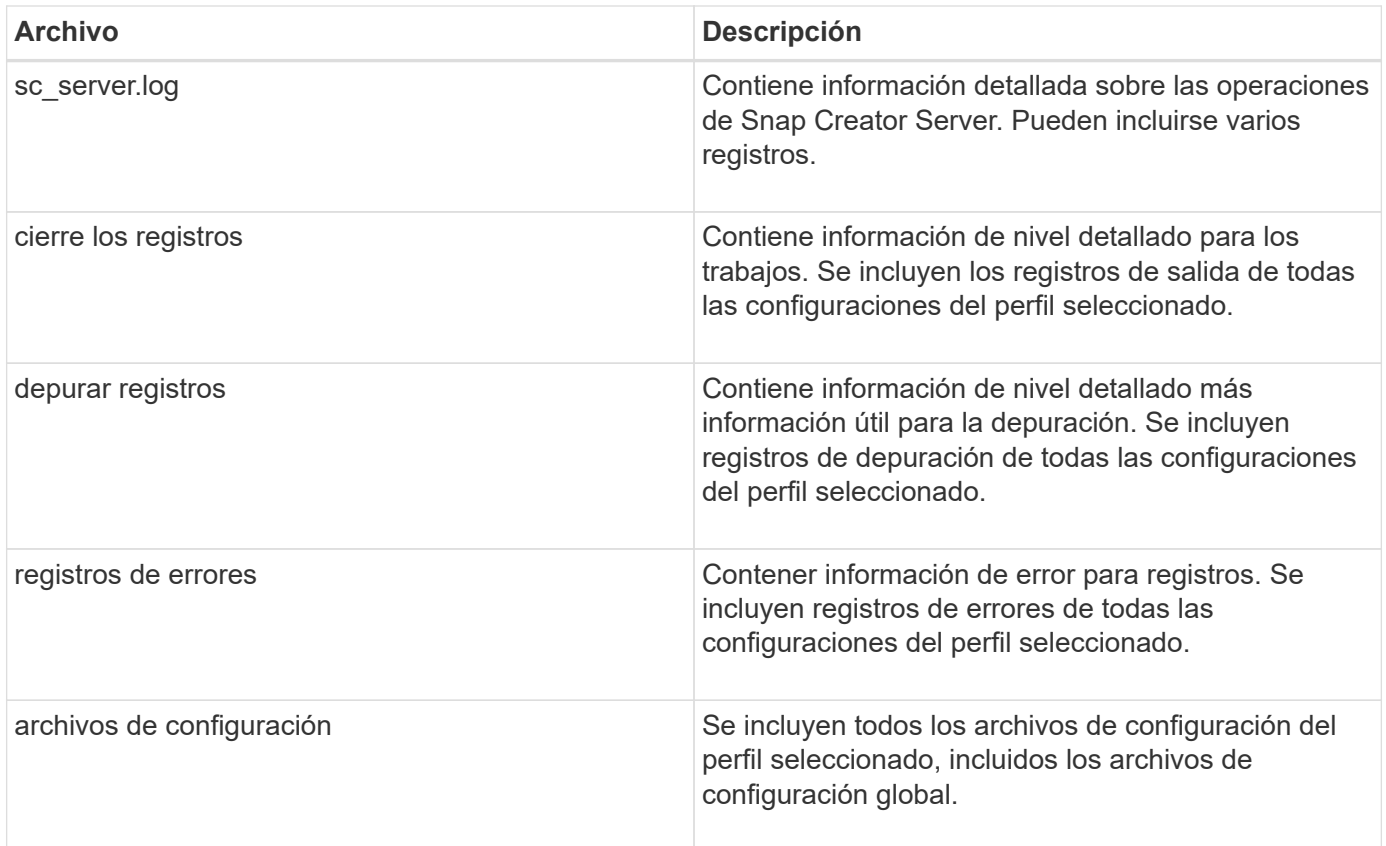

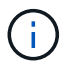

Aunque un archivo de configuración es la entrada de scdump, la utilidad recopila información de todas las configuraciones del perfil principal.

1. En el panel Perfiles y configuraciones, seleccione un archivo de configuración y haga clic en **acciones** > **scdump**.

scrdump recopila registros y otros archivos en un archivo de archivos comprimido.

2. En el cuadro de diálogo de descarga, haga clic en **Abrir** o **Guardar** según sea necesario.

## <span id="page-36-0"></span>**Solución de problemas de errores específicos del plug-in Domino**

Los errores comunes de Snap Creator se dividen en dos categorías: Errores genéricos de Snap Creator y errores específicos del plug-in de Domino. Los errores específicos del plugin de Domino suelen implicar problemas de preinstalación, bases de datos defectuosas o problemas con una acción de restauración personalizada.

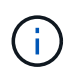

Para obtener información acerca de los errores genéricos de Snap Creator, consulte ["Guía de](https://library.netapp.com/ecm/ecm_download_file/ECMP12395422) [administración de Snap Creator Framework 4.1.2"](https://library.netapp.com/ecm/ecm_download_file/ECMP12395422).

## **El complemento Domino no se admite en esta plataforma**

Normalmente recibe este error cuando no se cumplen los requisitos previos del complemento Domino. Por lo general, el mensaje de error es similar al siguiente:

Failed to load plug-in domino. Reason: ERROR: [ltd-00009] Domino plug-in couldn't be loaded. Reasons could be 1) Domino plug-in is not supported on this platform.

También se sabe que aparece el siguiente mensaje de error:

ERROR: [tampico:9090(4.1.x)] SCF-00038: Application quiesce for plug-in [domino] failed with exit code [99], continuing with backup.

Como este:

```
ERROR: [scf-00094] Application environment set for plug-in domino failed
[ERROR: [scf-00060] unknown application object [app] / application domino
at snapcreator.pl line 6410.
```
Estos mensajes de errores aparecen si no se cumple alguna de las siguientes condiciones:

- Los pasos de preinstalación no se han realizado o se han realizado incorrectamente:
	- En los hosts UNIX, debe crear vínculos simbólicos a los archivos de objetos compartidos de IBM Domino.
	- En hosts Windows, debe agregar la ruta de instalación de IBM Domino a la variable de entorno PATH. Para obtener más información, consulte ["Guía de instalación de Snap Creator Framework 4.1.2"](https://library.netapp.com/ecm/ecm_download_file/ECMP12395424).
- El nivel de bits de Domino es diferente del nivel de bits de Snap Creator. Por ejemplo, si está utilizando Domino de 32 bits, debe utilizar Snap Creator de 32 bits.

### **Se produce un error en el backup de Snap Creator debido a una base de datos incorrecta**

De forma predeterminada, se producirá un error en la operación de backup si una o varias bases de datos están en estado incoherente o dañado. Es posible forzar el plugin para que continúe con las operaciones de backup a pesar de los errores, como se describe en el paso ["tarea que utiliza la gui para crear un archivo de](https://docs.netapp.com/es-es/snap-creator-framework/domino-ops/task_using_the_gui_to_create_a_configuration_file.md#STEP_AA41331683A24598B7845367CB967F99) [configuración"](https://docs.netapp.com/es-es/snap-creator-framework/domino-ops/task_using_the_gui_to_create_a_configuration_file.md#STEP_AA41331683A24598B7845367CB967F99).

### **Error en la restauración de Domino mediante la acción personalizada**

Normalmente, se producen errores de restauración cuando las rutas de restauración no están configuradas correctamente. Compruebe las rutas para ver si hay caracteres adicionales y barras diagonales inversas. Asimismo, compruebe que el Directorio de restauración de datos esté configurado correctamente.

Los errores son similares a los siguientes:

```
########## Custom plug-in action ##########
[Thu Apr 19 16:05:55 2012] DEBUG: Restoring to current time.
[Thu Apr 19 16:05:55 2012] DEBUG: Calling dominocore::postRestoreToTime
with
arguments(C:\Lotus\Domino\notes.ini,F:\Domino\data\,H:\changeinfo\fuji15-
daily 20120419130836,-1,F:\Domino\data\restore\mail\dadams.nsf,UP-TO-THE-
MINUTE,H:\changeinfo\logs\)
[Thu Apr 19 16:05:55 2012] TRACE: Notes API initialized
Applying Change info for:F:\Domino\data\restore\mail\dadams.nsf
Error: unable to open file 'H:\changeinfo\fuji15-
daily 20120419130836/restore mail dadams.nsf.info', for path
'F:\Domino\data\restore\mail\dadams.nsf'.
Error:5114
NSFRecoverDatabases failed for
database:F:\Domino\data\restore\mail\dadams.nsf
Recovery Manager: Recovery only supported for Backup Files.ERROR_CODE:5114
[Thu Apr 19 16:05:55 2012] ERROR: [ltd-00008] Restoring databases finished
with errors
[Thu Apr 19 16:05:55 2012] ERROR: [scf-00154] Action custom for plugin
domino failed with exit code 1, Exiting!
[Thu Apr 19 16:05:55 2012] DEBUG: Exiting with error code - 2
```
### **Todos los errores específicos del complemento Domino**

En la siguiente tabla se enumeran los mensajes de error específicos del plug-in de IBM Domino en formato de referencia:

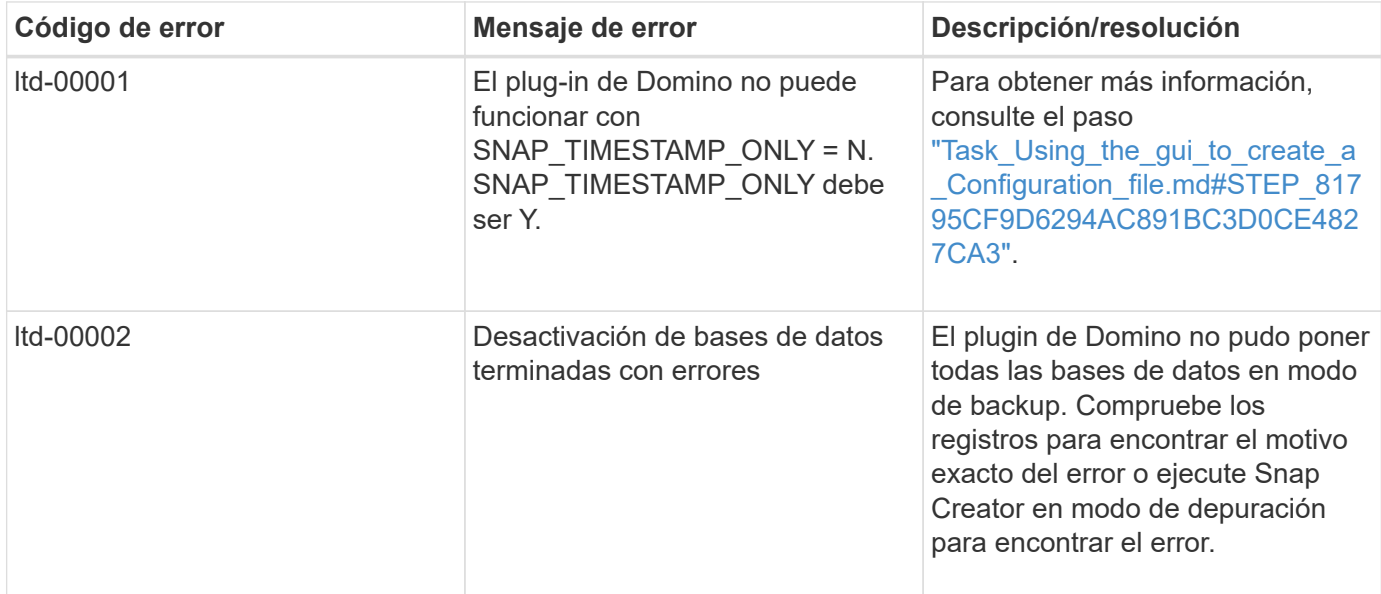

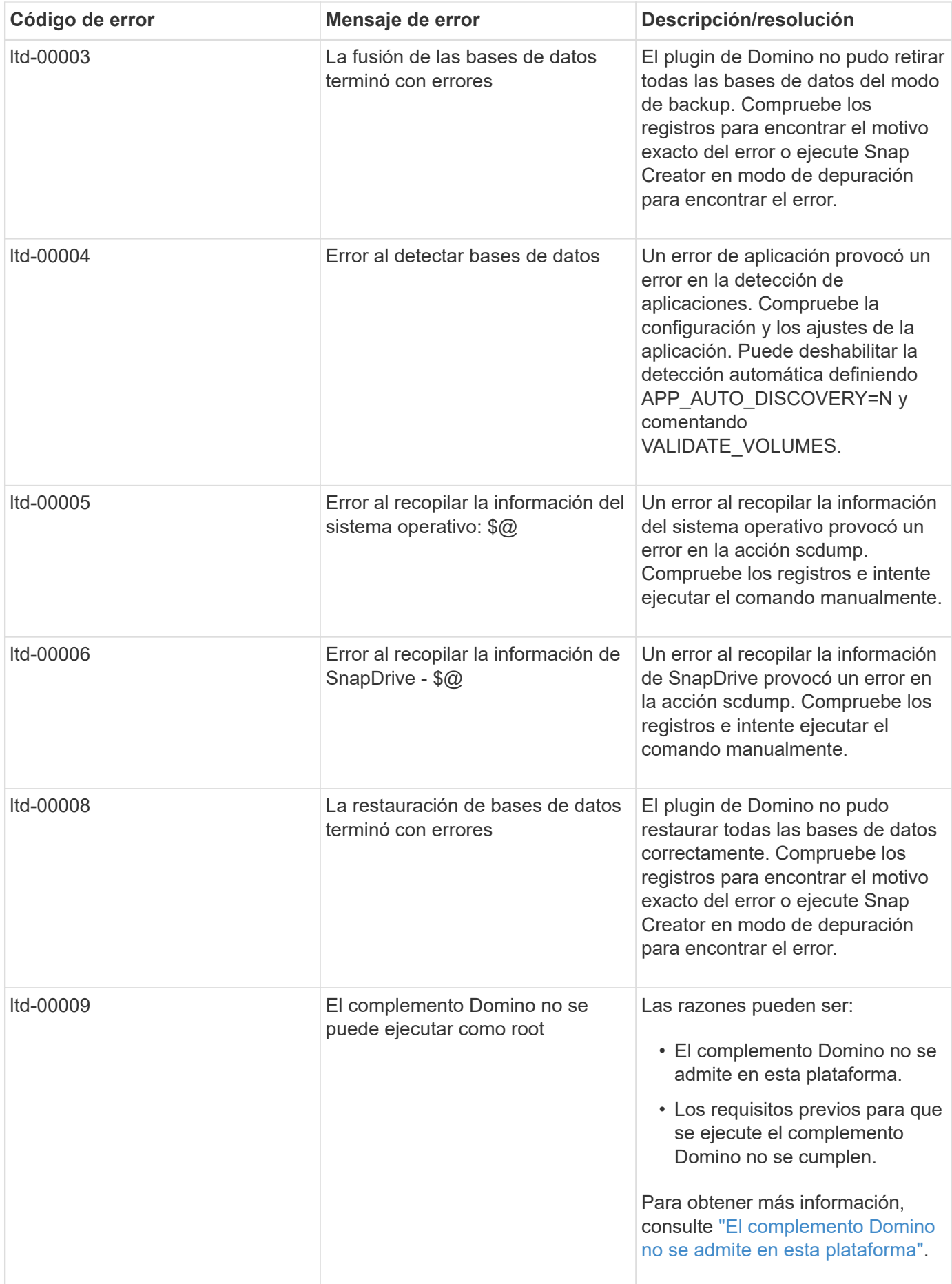

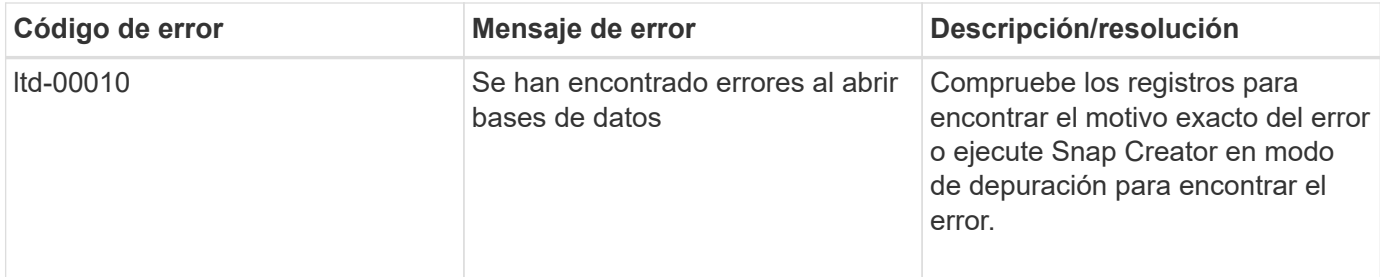

## <span id="page-40-0"></span>**A continuación, ¿dónde ir**

Puede encontrar más información sobre Snap Creator, incluida información específica de la versión, en el sitio de soporte de NetApp.

• ["Guía de instalación de Snap Creator Framework 4.3.3"](https://docs.netapp.com/us-en/snap-creator-framework/installation/index.html)

Describe cómo instalar el agente de Snap Creator y Snap Creator Server. La instalación del agente de Snap Creator incluye el complemento IBM Domino.

• ["Guía de administración de Snap Creator Framework 4.3.3"](https://docs.netapp.com/us-en/snap-creator-framework/administration/index.html)

Describe cómo administrar Snap Creator Framework una vez completada la instalación.

• ["Notas de la versión de Snap Creator Framework 4.3"](https://docs.netapp.com/us-en/snap-creator-framework/releasenotes.html)

Describe las nuevas funciones, precauciones importantes para, problemas conocidos con y limitaciones de Snap Creator Framework 4.1.1.

• ["Guía de instalación de SnapDrive 7.1 para Windows"](https://library.netapp.com/ecm/ecm_download_file/ECMP1506026)

Describe cómo instalar SnapDrive para Windows.

• ["Guía exprés de relación de clústeres entre iguales de ONTAP 9"](http://docs.netapp.com/ontap-9/topic/com.netapp.doc.exp-clus-peer/home.html)

Describe cómo configurar rápidamente relaciones entre iguales entre clústeres y máquinas virtuales de almacenamiento (SVM).

• ["Guía exprés de preparación para la recuperación de desastres de volúmenes de ONTAP 9"](http://docs.netapp.com/ontap-9/topic/com.netapp.doc.exp-sm-ic-cg/home.html)

Describe cómo preparar un sistema de almacenamiento para la replicación de SnapMirror.

• ["Guía exprés de recuperación de desastres de volúmenes de ONTAP 9"](http://docs.netapp.com/ontap-9/topic/com.netapp.doc.exp-sm-ic-fr/home.html)

Describe cómo preparar un sistema de almacenamiento para la recuperación de SnapMirror.

• ["Guía exprés de backup de volúmenes mediante SnapVault de ONTAP 9"](http://docs.netapp.com/ontap-9/topic/com.netapp.doc.exp-buvault/home.html)

Describe cómo preparar un sistema de almacenamiento para la replicación de SnapVault.

• ["Informe técnico de NetApp 3917: Mejores prácticas para Domino en NetApp"](http://www.netapp.com/in/media/tr-3917.pdf)

Describe las prácticas recomendadas para el plugin de IBM Domino.

• ["Informe técnico 3588: Integración de Domino 8.5 para Windows 2008 con un sistema de almacenamiento](http://www.netapp.com/us/media/tr-3588.pdf) [de NetApp"](http://www.netapp.com/us/media/tr-3588.pdf)

Describe cómo integrar IBM Domino 8.5 para Windows 2008 con un sistema de almacenamiento de NetApp.

• ["Informe técnico 3691: Integración de IBM Domino 8.5 para Linux con los sistemas de almacenamiento de](http://www.netapp.com/us/media/tr-3691.pdf) [NetApp"](http://www.netapp.com/us/media/tr-3691.pdf)

Describe cómo integrar IBM Domino 8.0.2 para Linux con un sistema de almacenamiento de NetApp.

• ["Informe técnico 3723: Implementación de Domino 8.0.2 en un entorno AIX y NetApp mediante NFS"](http://www.netapp.com/us/media/tr-3723.pdf)

Describe cómo integrar IBM Domino 8.0.2 para AIX con un sistema de almacenamiento de NetApp.

• ["Debates sobre Snap Creator Framework"](http://community.netapp.com/t5/Snap-Creator-Framework-Discussions/bd-p/snap-creator-framework-discussions)

Le permite conectarse con colegas, realizar preguntas, intercambiar ideas, encontrar recursos y compartir prácticas recomendadas de Snap Creator.

• ["Vídeo de NetApp: SnapCreatorTV"](http://www.youtube.com/SnapCreatorTV)

Le permite ver vídeos que demuestran las tecnologías clave de Snap Creator.

#### **Información de copyright**

Copyright © 2023 NetApp, Inc. Todos los derechos reservados. Imprimido en EE. UU. No se puede reproducir este documento protegido por copyright ni parte del mismo de ninguna forma ni por ningún medio (gráfico, electrónico o mecánico, incluidas fotocopias, grabaciones o almacenamiento en un sistema de recuperación electrónico) sin la autorización previa y por escrito del propietario del copyright.

El software derivado del material de NetApp con copyright está sujeto a la siguiente licencia y exención de responsabilidad:

ESTE SOFTWARE LO PROPORCIONA NETAPP «TAL CUAL» Y SIN NINGUNA GARANTÍA EXPRESA O IMPLÍCITA, INCLUYENDO, SIN LIMITAR, LAS GARANTÍAS IMPLÍCITAS DE COMERCIALIZACIÓN O IDONEIDAD PARA UN FIN CONCRETO, CUYA RESPONSABILIDAD QUEDA EXIMIDA POR EL PRESENTE DOCUMENTO. EN NINGÚN CASO NETAPP SERÁ RESPONSABLE DE NINGÚN DAÑO DIRECTO, INDIRECTO, ESPECIAL, EJEMPLAR O RESULTANTE (INCLUYENDO, ENTRE OTROS, LA OBTENCIÓN DE BIENES O SERVICIOS SUSTITUTIVOS, PÉRDIDA DE USO, DE DATOS O DE BENEFICIOS, O INTERRUPCIÓN DE LA ACTIVIDAD EMPRESARIAL) CUALQUIERA SEA EL MODO EN EL QUE SE PRODUJERON Y LA TEORÍA DE RESPONSABILIDAD QUE SE APLIQUE, YA SEA EN CONTRATO, RESPONSABILIDAD OBJETIVA O AGRAVIO (INCLUIDA LA NEGLIGENCIA U OTRO TIPO), QUE SURJAN DE ALGÚN MODO DEL USO DE ESTE SOFTWARE, INCLUSO SI HUBIEREN SIDO ADVERTIDOS DE LA POSIBILIDAD DE TALES DAÑOS.

NetApp se reserva el derecho de modificar cualquiera de los productos aquí descritos en cualquier momento y sin aviso previo. NetApp no asume ningún tipo de responsabilidad que surja del uso de los productos aquí descritos, excepto aquello expresamente acordado por escrito por parte de NetApp. El uso o adquisición de este producto no lleva implícita ninguna licencia con derechos de patente, de marcas comerciales o cualquier otro derecho de propiedad intelectual de NetApp.

Es posible que el producto que se describe en este manual esté protegido por una o más patentes de EE. UU., patentes extranjeras o solicitudes pendientes.

LEYENDA DE DERECHOS LIMITADOS: el uso, la copia o la divulgación por parte del gobierno están sujetos a las restricciones establecidas en el subpárrafo (b)(3) de los derechos de datos técnicos y productos no comerciales de DFARS 252.227-7013 (FEB de 2014) y FAR 52.227-19 (DIC de 2007).

Los datos aquí contenidos pertenecen a un producto comercial o servicio comercial (como se define en FAR 2.101) y son propiedad de NetApp, Inc. Todos los datos técnicos y el software informático de NetApp que se proporcionan en este Acuerdo tienen una naturaleza comercial y se han desarrollado exclusivamente con fondos privados. El Gobierno de EE. UU. tiene una licencia limitada, irrevocable, no exclusiva, no transferible, no sublicenciable y de alcance mundial para utilizar los Datos en relación con el contrato del Gobierno de los Estados Unidos bajo el cual se proporcionaron los Datos. Excepto que aquí se disponga lo contrario, los Datos no se pueden utilizar, desvelar, reproducir, modificar, interpretar o mostrar sin la previa aprobación por escrito de NetApp, Inc. Los derechos de licencia del Gobierno de los Estados Unidos de América y su Departamento de Defensa se limitan a los derechos identificados en la cláusula 252.227-7015(b) de la sección DFARS (FEB de 2014).

#### **Información de la marca comercial**

NETAPP, el logotipo de NETAPP y las marcas que constan en <http://www.netapp.com/TM>son marcas comerciales de NetApp, Inc. El resto de nombres de empresa y de producto pueden ser marcas comerciales de sus respectivos propietarios.